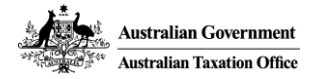

### Help scenarios

Access and permissions:

[Assigning or modifying access and permissions](#page-1-0) [Copy permissions](#page-4-0) [Manage Access](#page-7-0)

Restricted Clients

[Add a restricted client](#page-13-0) [Manage who can access a restricted client](#page-17-0)

Business Appointments (Appointing Business)

[Appoint a business and assign permission](#page-20-0) [Modify business appointment](#page-24-0) [Modify or Remove business appointment](#page-27-0)

<span id="page-0-0"></span>Business Appointments (Appointed Business)

[Assign access to my credential holders for appointing business](#page-32-0) [Removing modify the permissions I have assigned to my credential holders for an appointing business](#page-38-0)

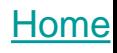

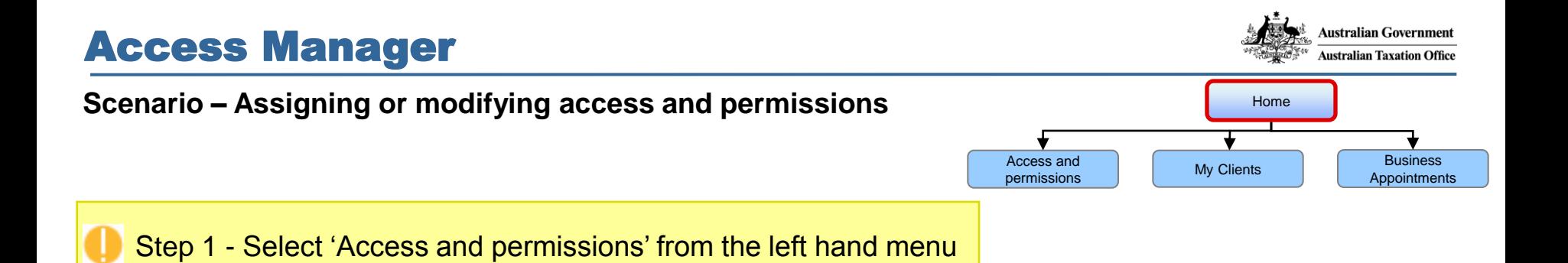

<span id="page-1-0"></span>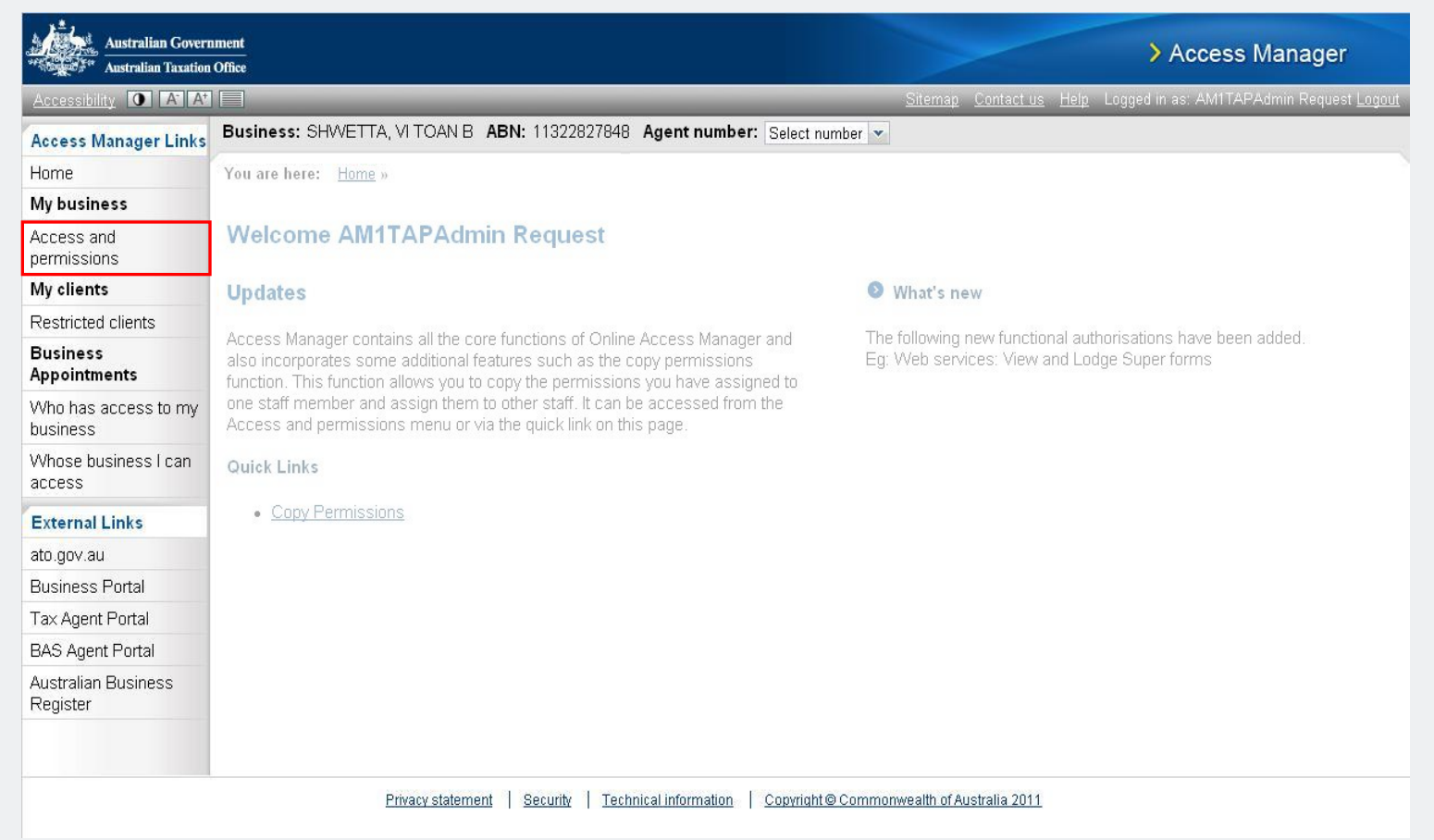

**Australian Government** 

**Australian Taxation Office** 

### **Scenario – Assigning or modifying access and permissions**

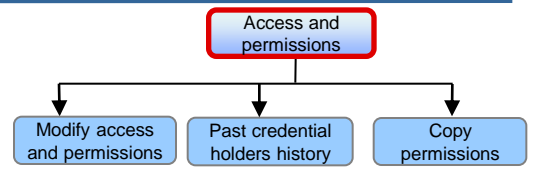

Step 2 - Select the credential holder

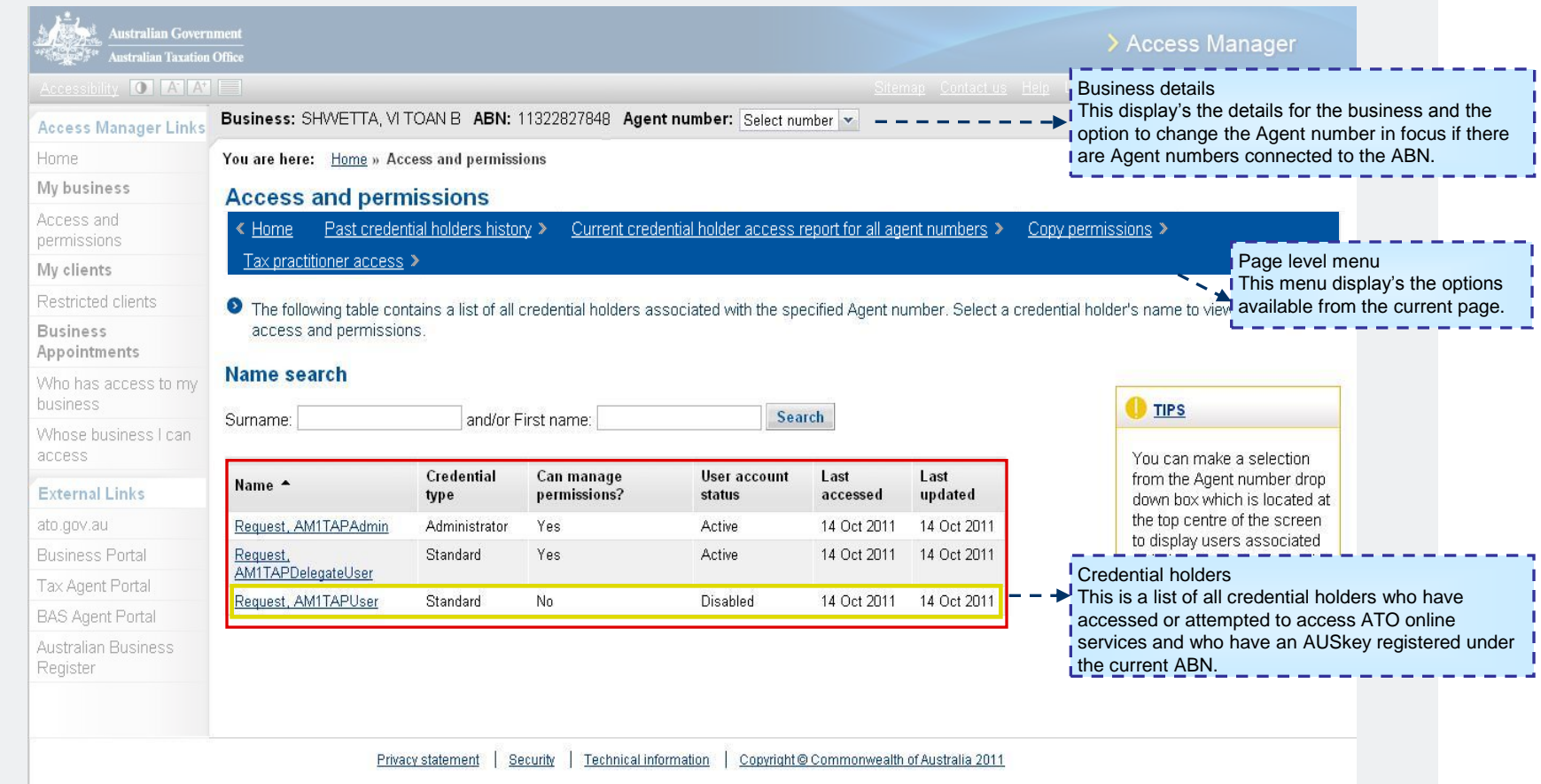

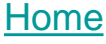

**Australian Government Australian Taxation Office** 

#### **Scenario – Assigning or modifying access and permissions**

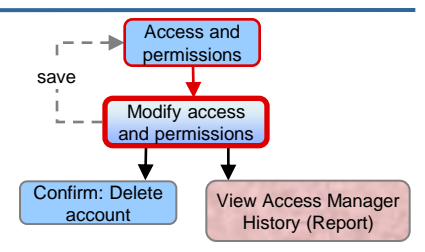

Step 3 – Assign or modify access and permissions

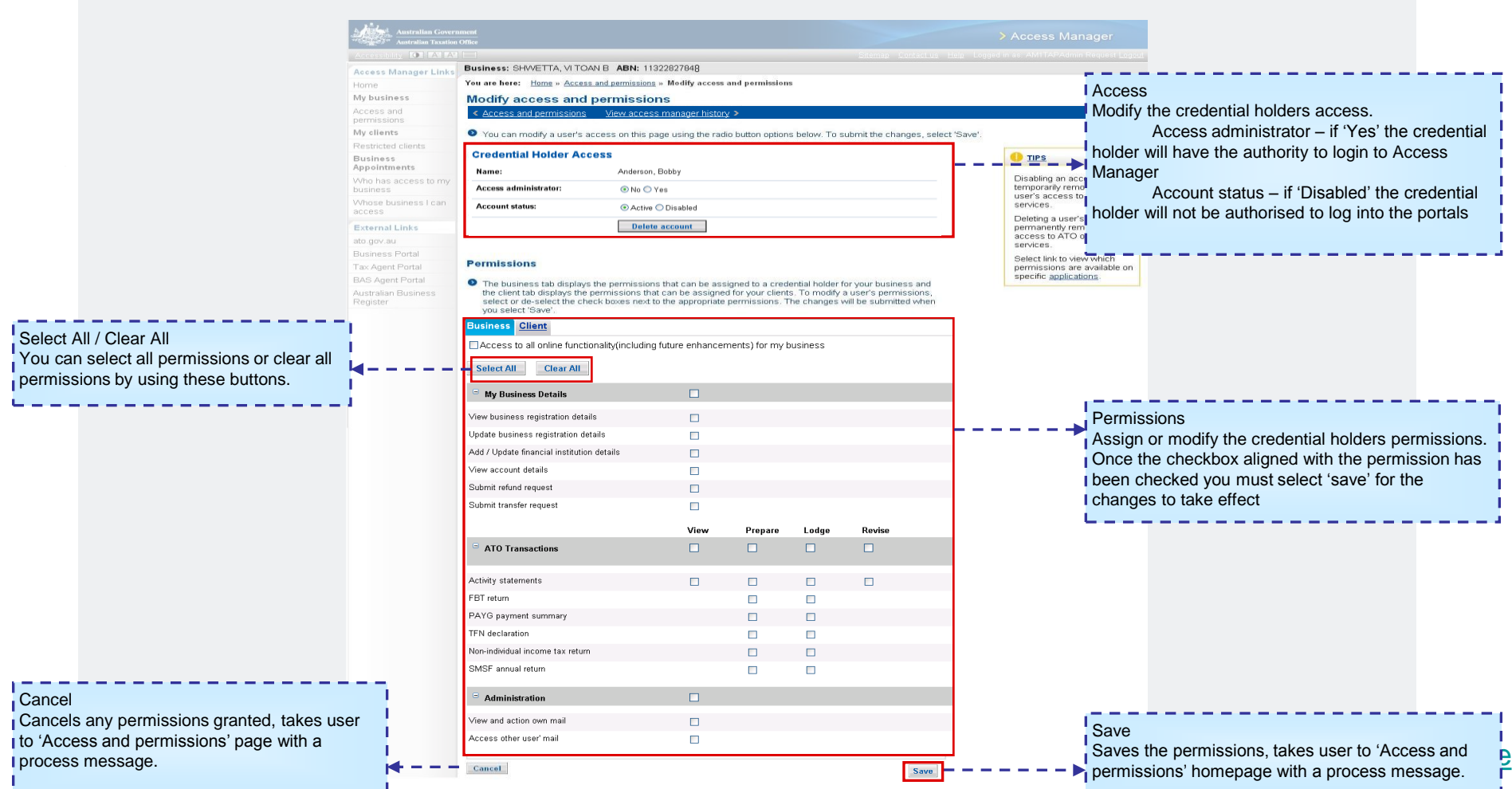

access

[Home](#page-0-0)

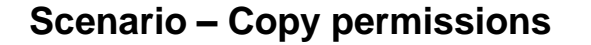

Access and permissions Restricted clients

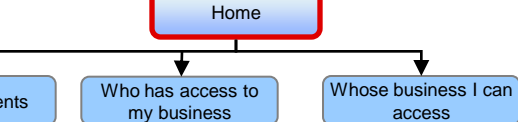

### Step 1 - Select 'Access and permissions' from the left hand menu

<span id="page-4-0"></span>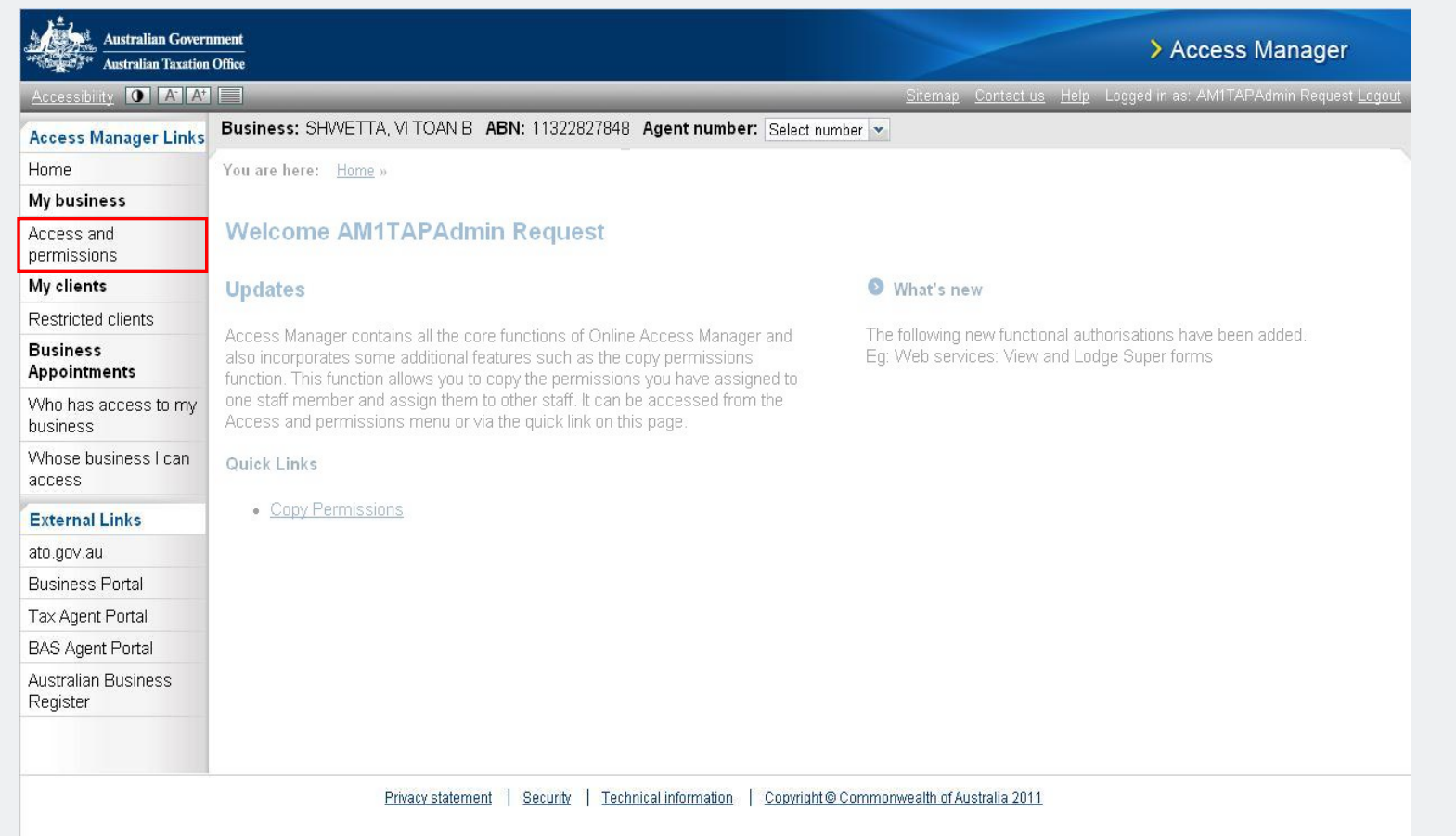

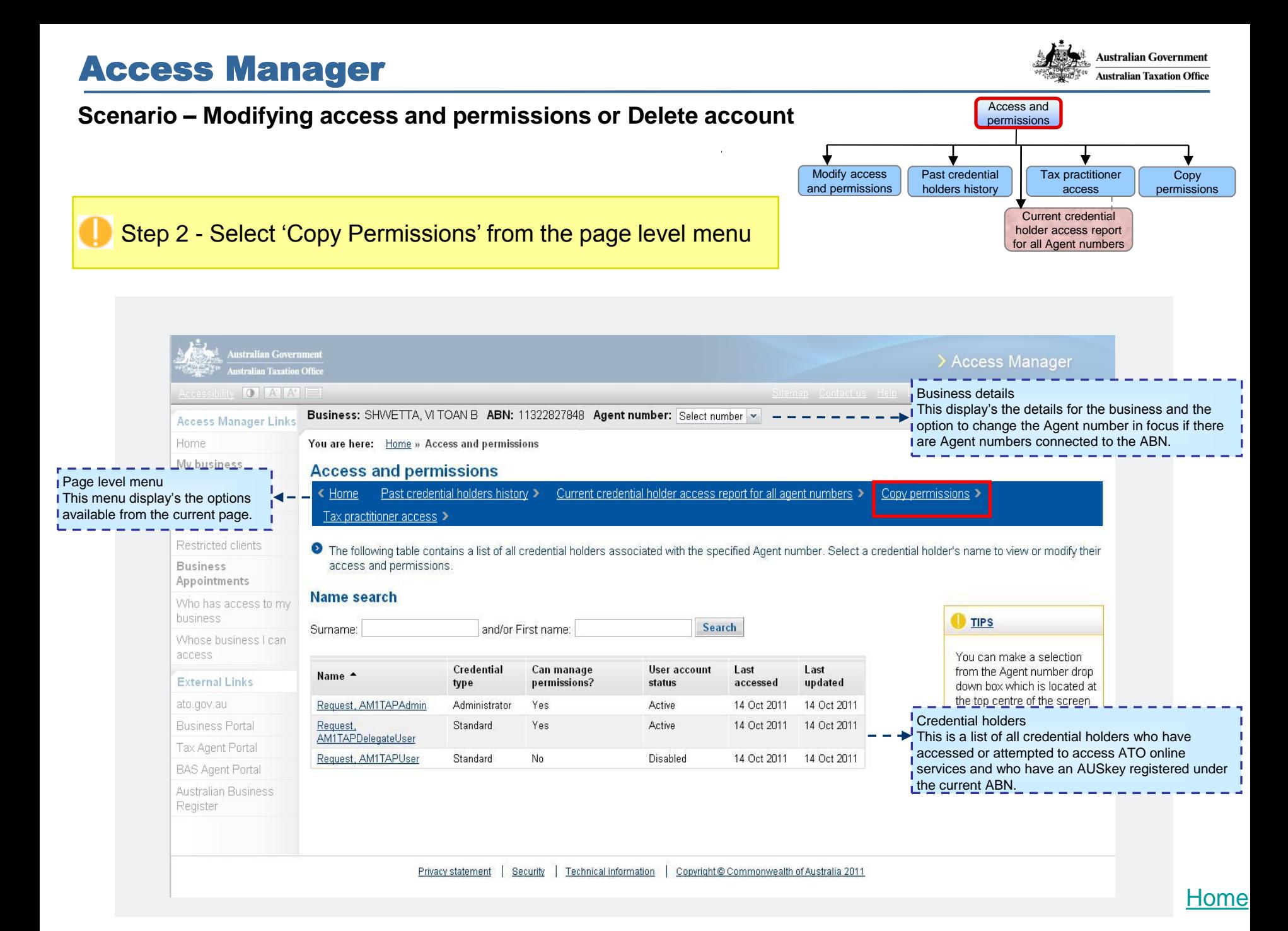

### **Scenario – Modifying access and permissions or Delete account**

#### Copy permissions Access and permissions

### Step 3

- Select the credential holder to copy the permissions from
- Select at least one credential holder to copy the permissions to

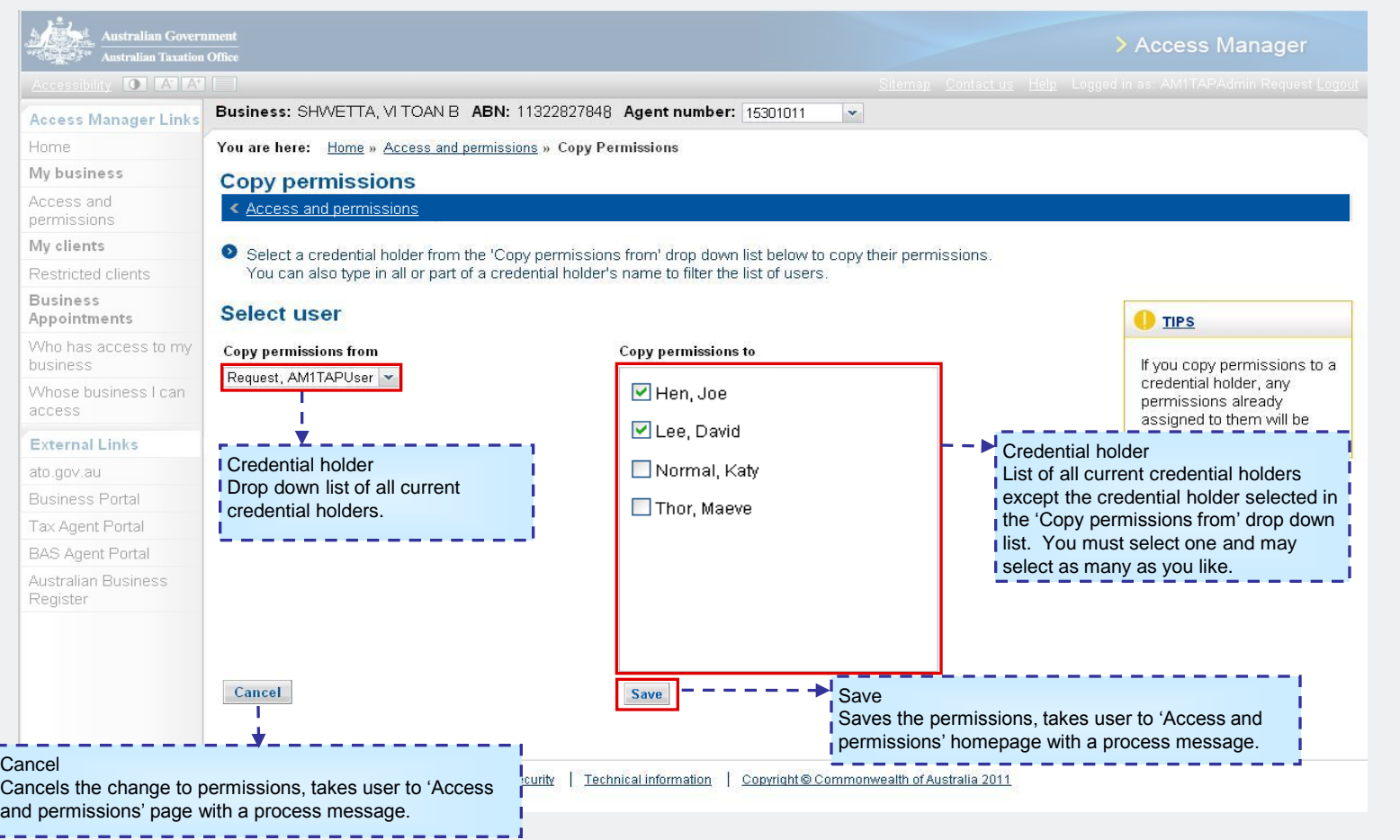

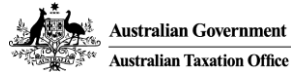

[Home](#page-0-0)

#### **Scenario – Manage Access** Home My Clients **Business** Appointments Access and permissions

### Step 1 - Select 'Access and permissions' from the left hand menu

<span id="page-7-0"></span>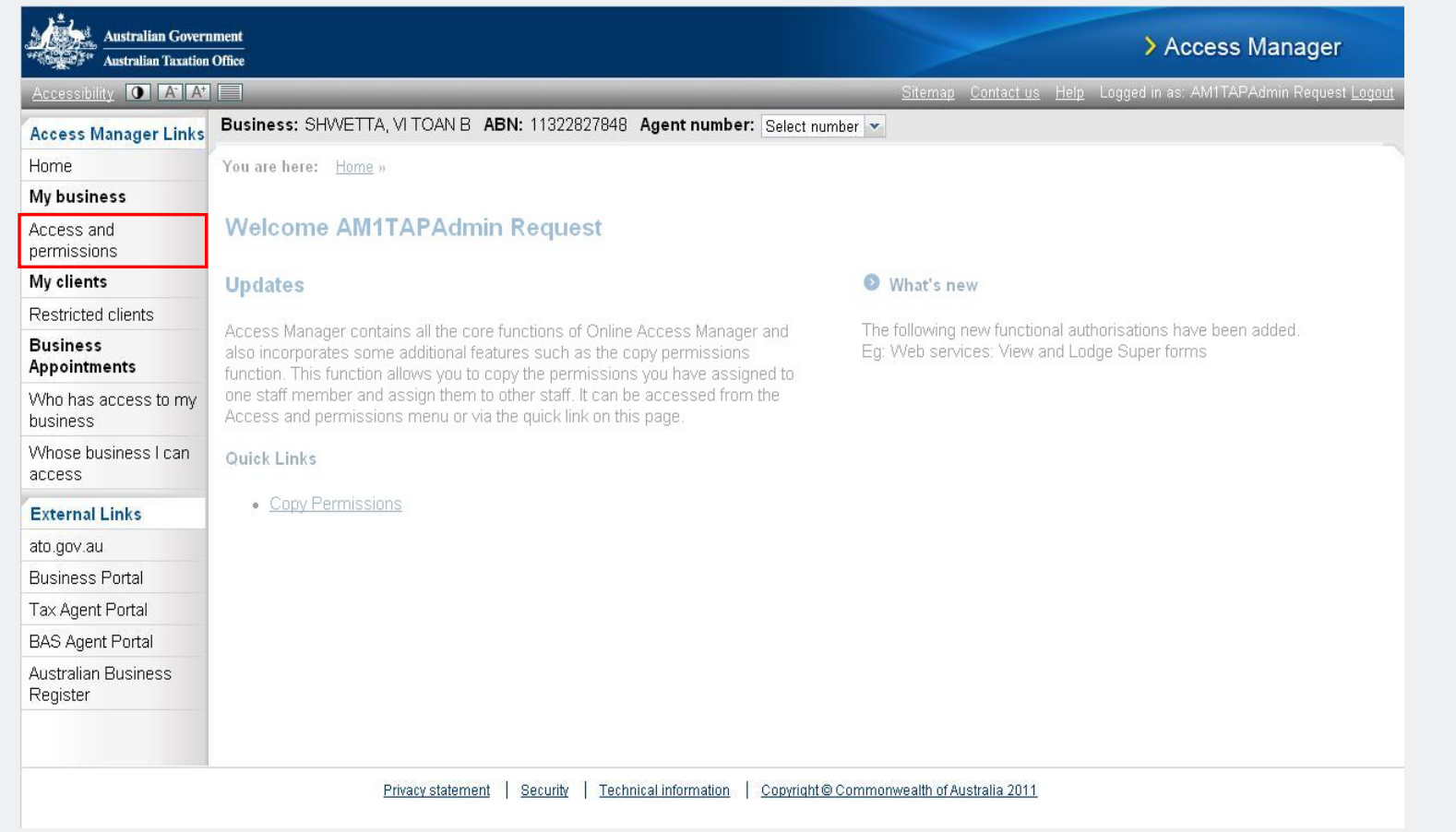

**Scenario – Manage Access**

#### **Australian Taxation Office** Access and permissions Modify access **Copy** Past credential and permissions holders history permissions

**Australian Government** 

Step 2 - Select the credential holder

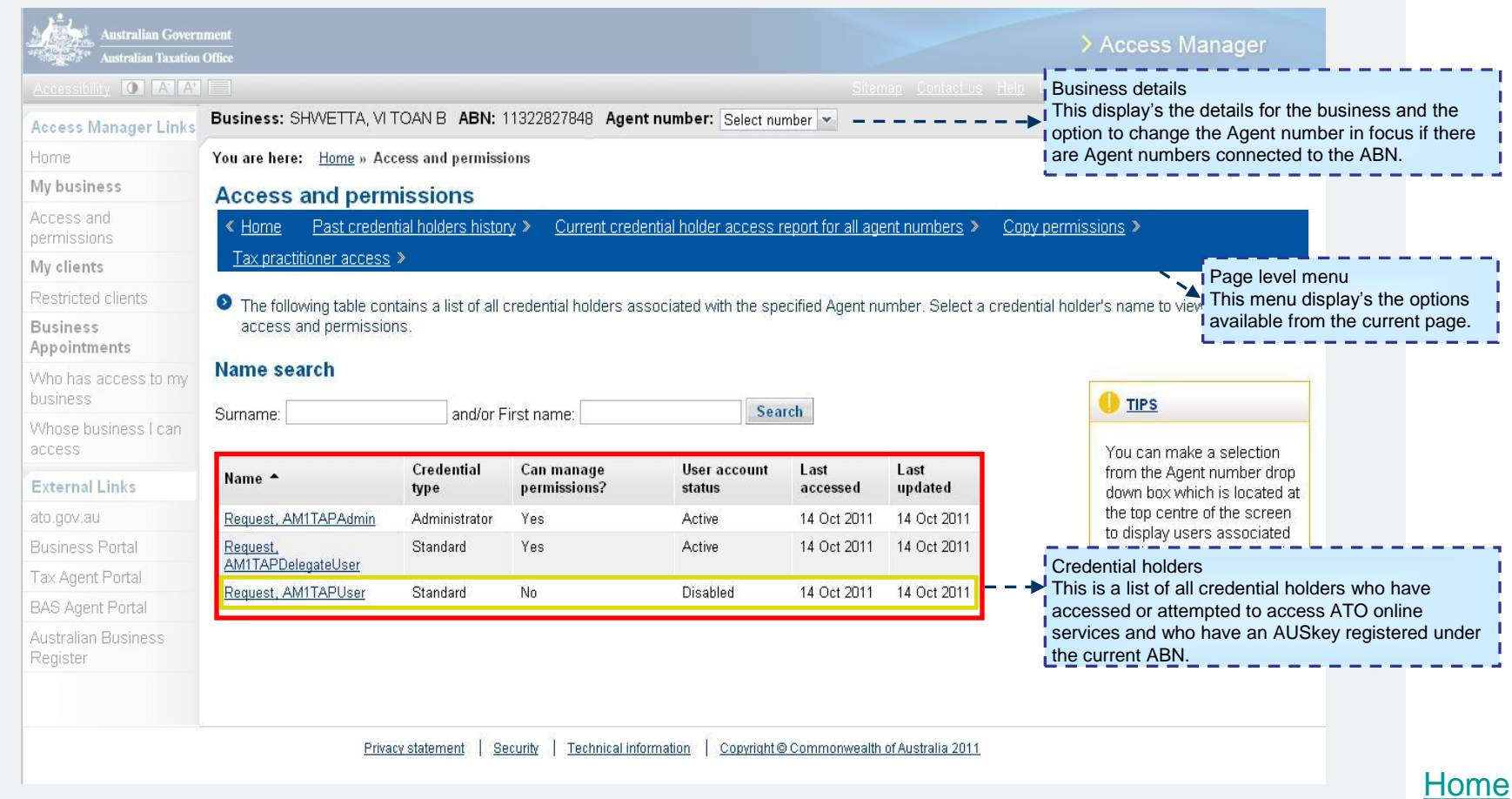

#### **Scenario – Manage Access – Access administrator**

Step 3a – Select the 'No' or 'Yes' radio button next to Access Administrator

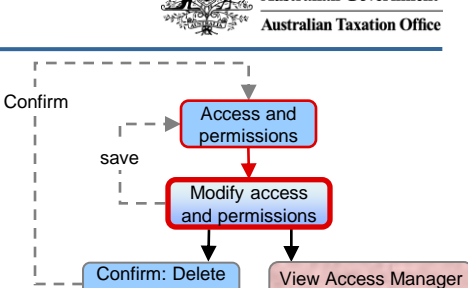

account

#### **Australian Government** > Access Manager Australian Taxation Office essibility **O A A**<sup>T</sup> Business: SHWETTA, VI TOAN B ABN: 11322827848 **Access Manager Links** You are here: Home » Access and permissions » Modify access and permissions Home My business **Modify access and permissions** Access and « Access and permissions View access manager history > permissions ● You can modify a user's access on this page using the radio button options below. To submit the changes, select 'Save'. My clients Restricted clients **Credential Holder Access TIPS** Access Administrator **Business** A Standard user can be granted Appointments Request, AM1TAPDelegateUser Name: access to AM by selecting the 'yes' Disabling an account Who has access to my **Access administrator:** temporarily removes a  $ON_0$   $\odot$  Yes radio button. This will allow them to business user's access to ATO online assign access and permissions for Whose business I can services. **Account status:** ⊙ Active ○ Disabled other Standard users. This access access can be removed by selecting the 'No' Deleting a user's account **Delete account** permanently removes their **External Links** radio button. access to ATO online The account is updated once the ato.gov.au services changes have been saved.**Business Portal** Select link to view which **Permissions** Tax Agent Portal permissions are available on specific applications. **BAS Agent Portal** The business tab displays the permissions that can be assigned to a credential holder for your business and Australian Business the client tab displays the permissions that can be assigned for your clients. To modify a user's permissions, select or de-select the check boxes next to the appropriate permissions. The changes will be submitted when Register you select 'Save'. **Business** Client ◘ Access to all online functionality(including future enhancements) for my clients Select All Clear All

### [Home](#page-0-0)

History (Report)

#### **Scenario – Manage Access – Disable Account**

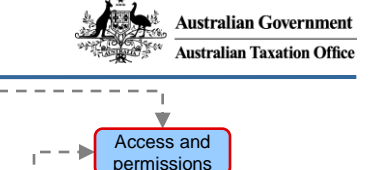

Modify access and permissions

save

Confirm

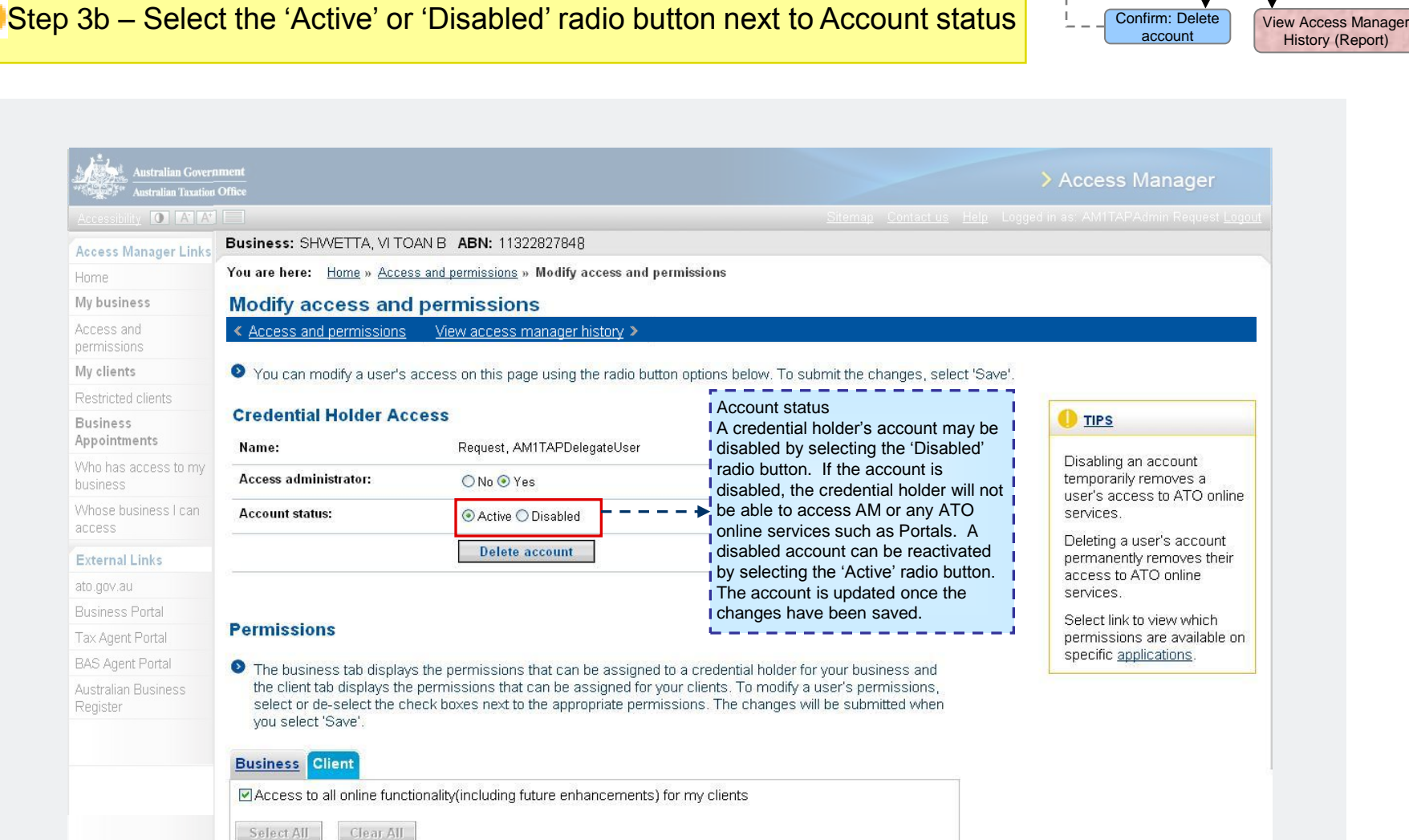

### **Scenario – Manage Access - Delete account**

Step 3c – Select 'Delete account'

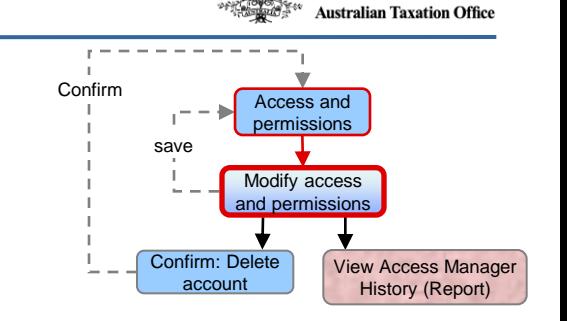

**Australian Government** 

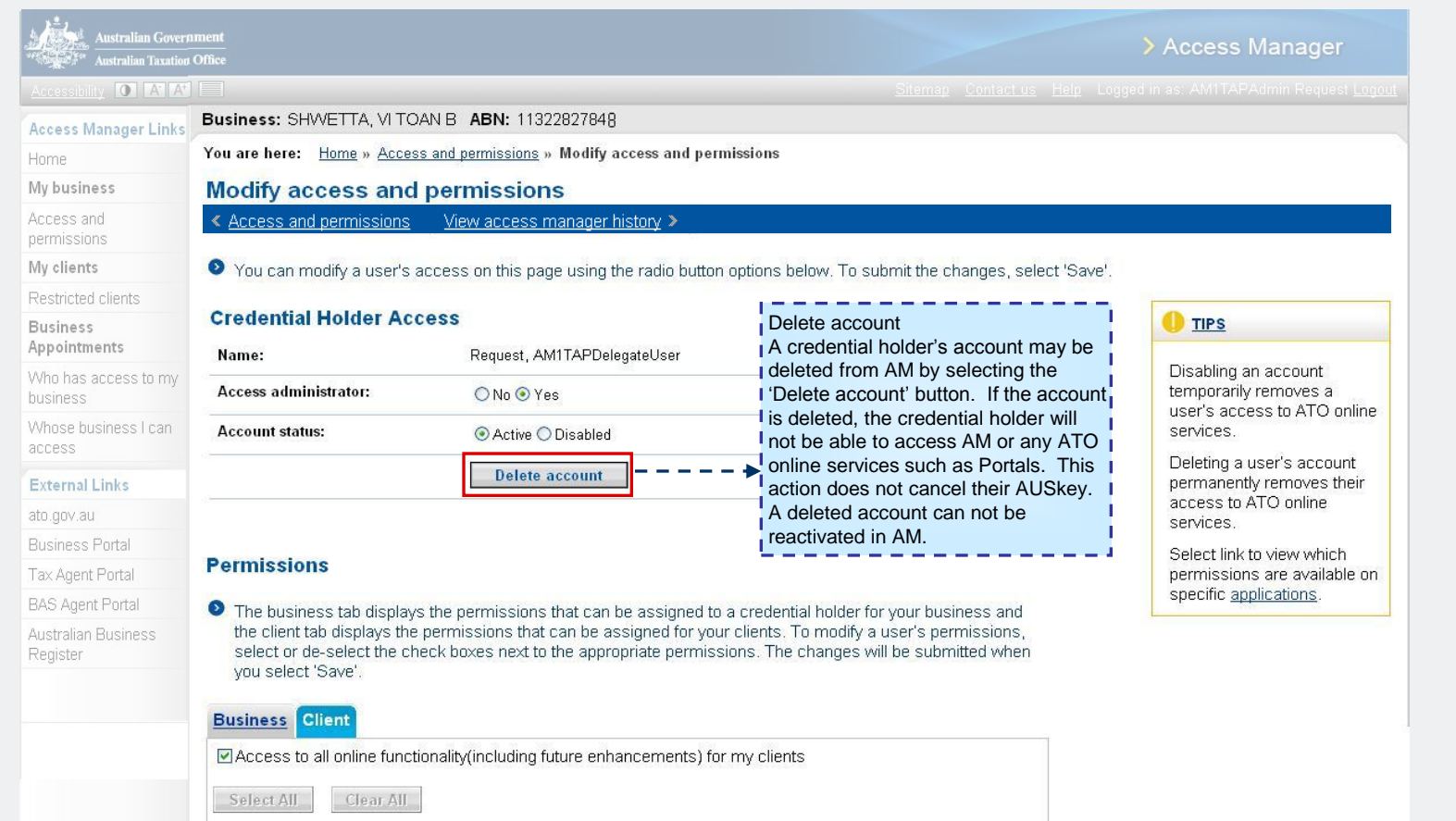

**Australian Government Australian Taxation Office** 

> Access and permissions

Modify access and permissions

> View Access Manager History (Report)

save

Confirm: Delete account

Confirm

### **Scenario – Manage Access - Delete account**

Step 4 – Select 'Confirm' to delete the account

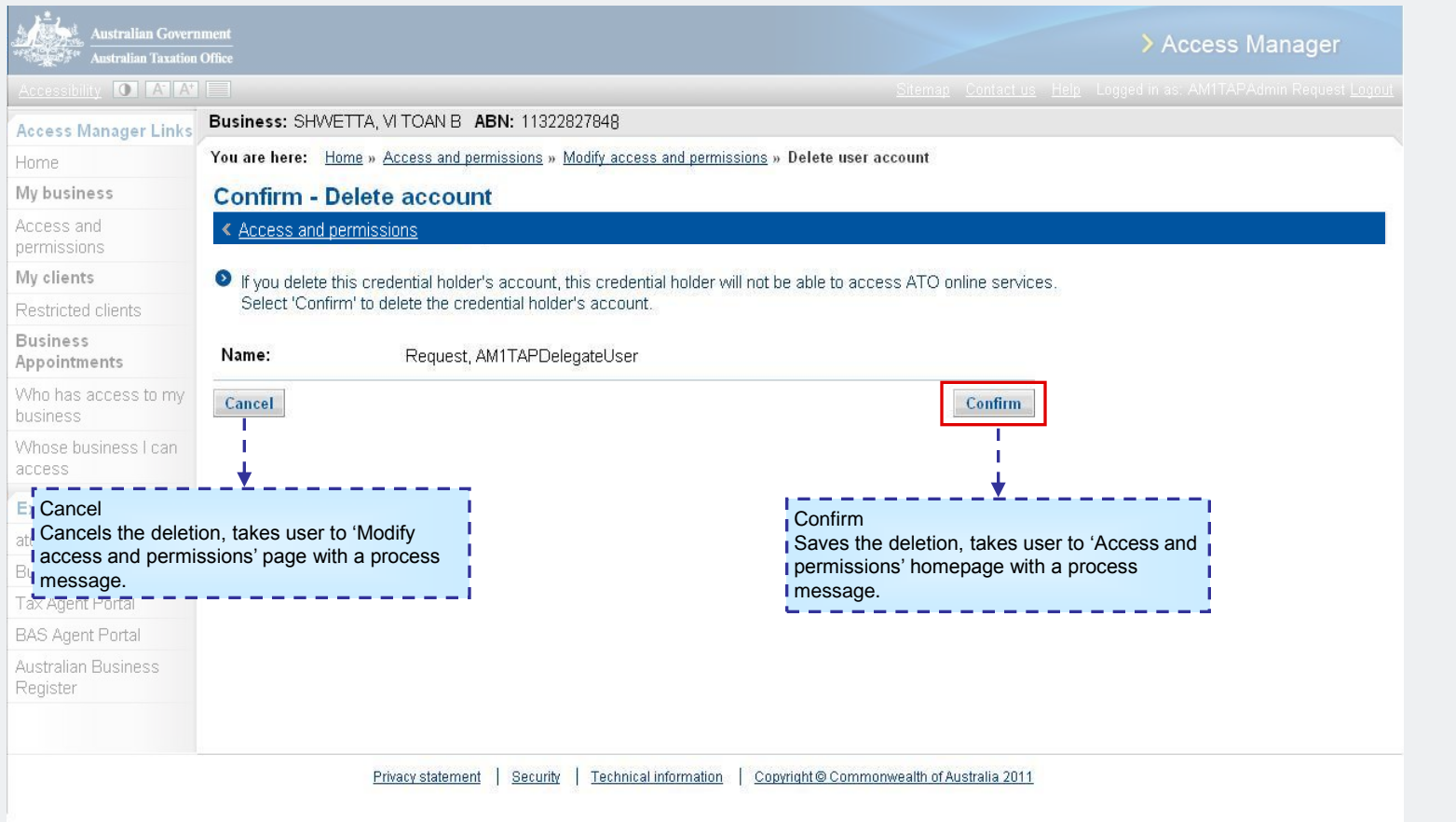

[Home](#page-0-0)

#### **Scenario – Add a restricted client** Home **Contract Contract Contract Contract Contract Contract Contract Contract Contract Contract Contract Contract Contract Contract Contract Contract Contract Contract Contract Contract**

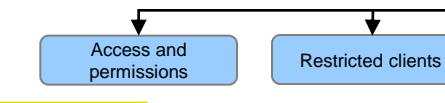

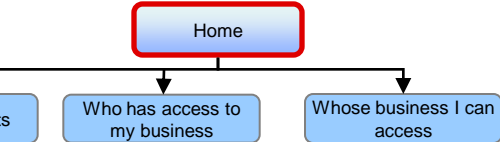

Step 1 - Select 'Restricted clients' from the left hand menu

<span id="page-13-0"></span>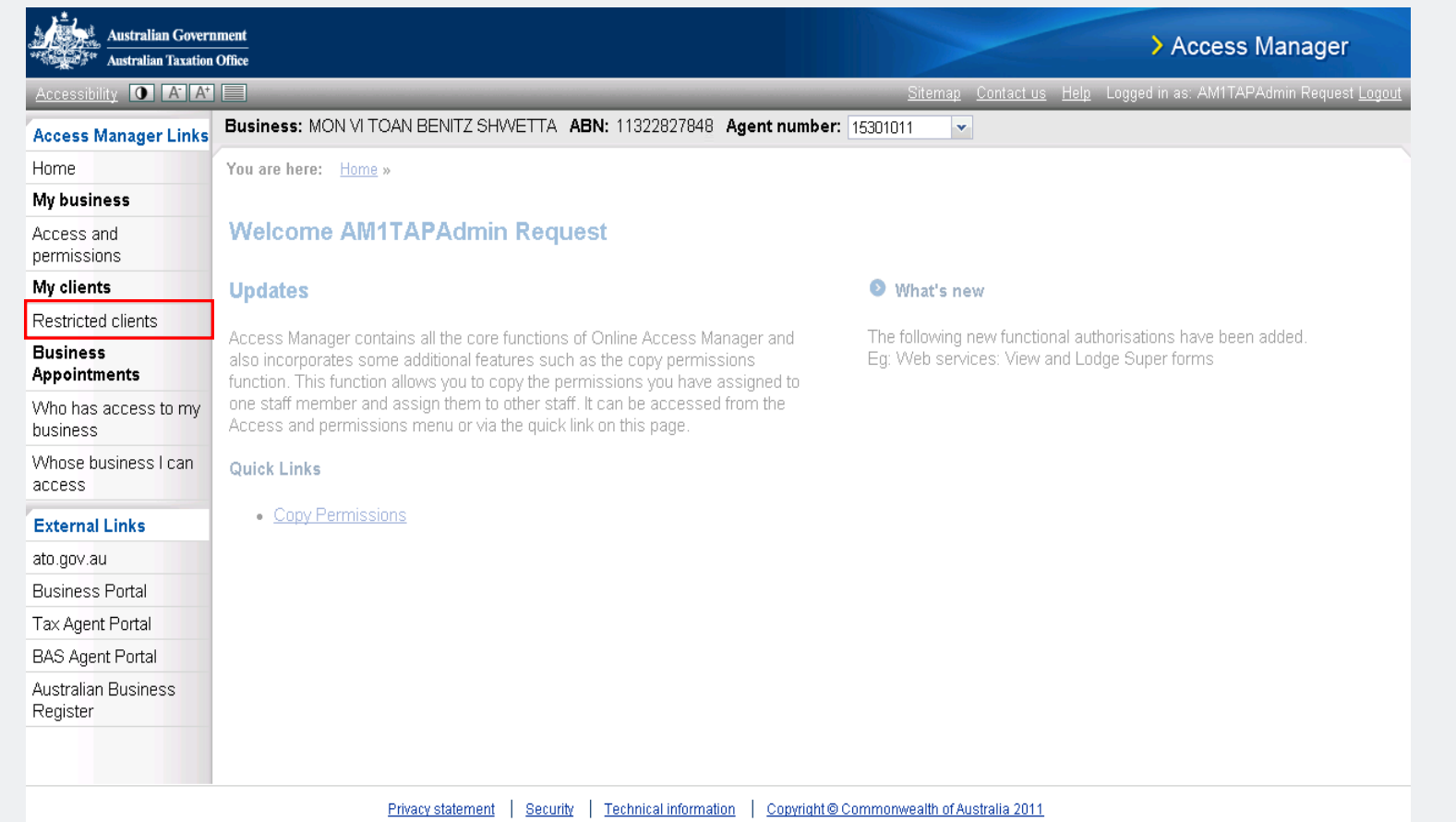

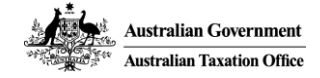

#### Scenario – Add restricted client save Modify access to Add restricted restricted client client Step 2 - Select an Agent number from the 'Agent number' drop down box; and - Select 'Add restricted client' **Australian Government** > Access Manager **Australian Taxation Office CCESSIbility** O A **T** Agent number This display's the details for the agent number you have **Business:** C & G Shoes ABN: 88083681823 Agent number: 15301011 **Access Manager Links** selected. Another Agent number can be selected if there is more than one Agent number connected to the ABN. Home You are here: Home » Restricted clients My business **Restricted clients** Access and « Home Add restricted client > Page level menu permissions <sup>I</sup> This menu My clients display's the The list below shows restricted clients for the agent number you have selected. You can view details of a client, modify staff access to a client or remove the options available client from your restricted client list by selecting their name or client Id below. To add a restricted client, select the link above, Restricted clients from the current **Business** page including the Client Id: and/or Client Name: **Search** appointments **TIPS** 'Add restricted Who has access to my client' option Client Id ^ **Id Type Client Name** business You may wish to restrict access to client information Whose business I can 86144315154 ABN **ACTION AUTHORITY** for confidentiality reasons. access **TFN** COVAIA, UZIA A 110207009 Until you restrict access to **External Links** your clients, their information may be accessible to all ato.gov.au members of your staff who **Business Portal** have access to the Restricted clients respective agent number. Tax Agent Portal This is a list of **current** restricted clients. **BAS Agent Portal Australian Business** Register Privacy statement | Security | Technical information Copyright @ Commonwealth of Australia 2011 [Home](#page-0-0)

#### **Scenario – Add restricted client** Restricted Clients Restricted clients

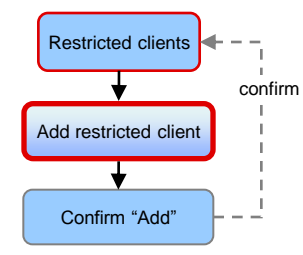

Step 3 - Select 'Client Id' or 'Client Name' of the client to be restricted

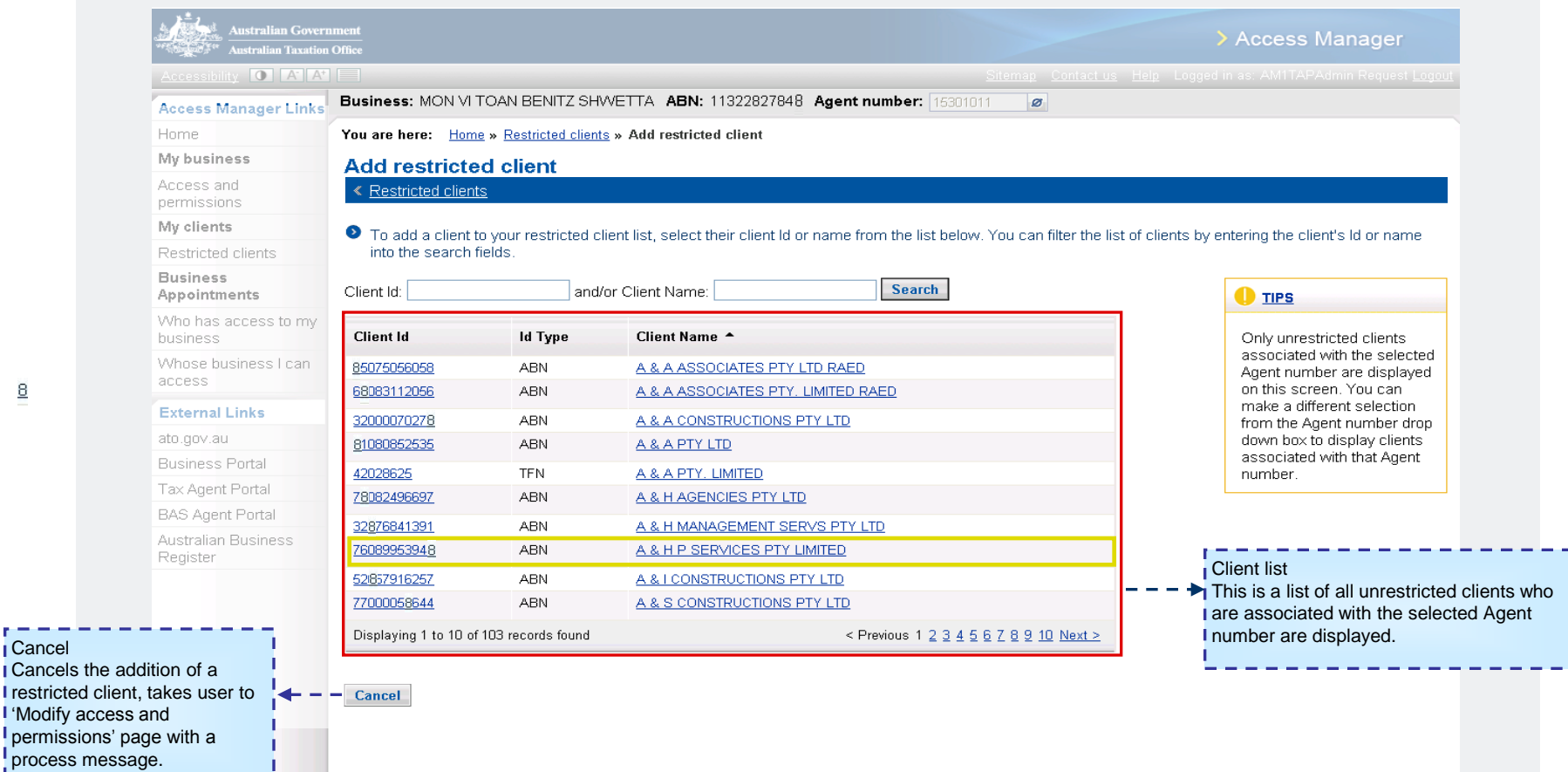

Cancel

والمراجع والمراجع والمراجع والمراجع

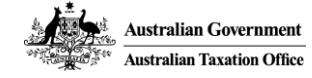

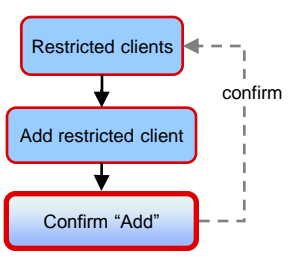

Step 3 - Select 'Confirm'

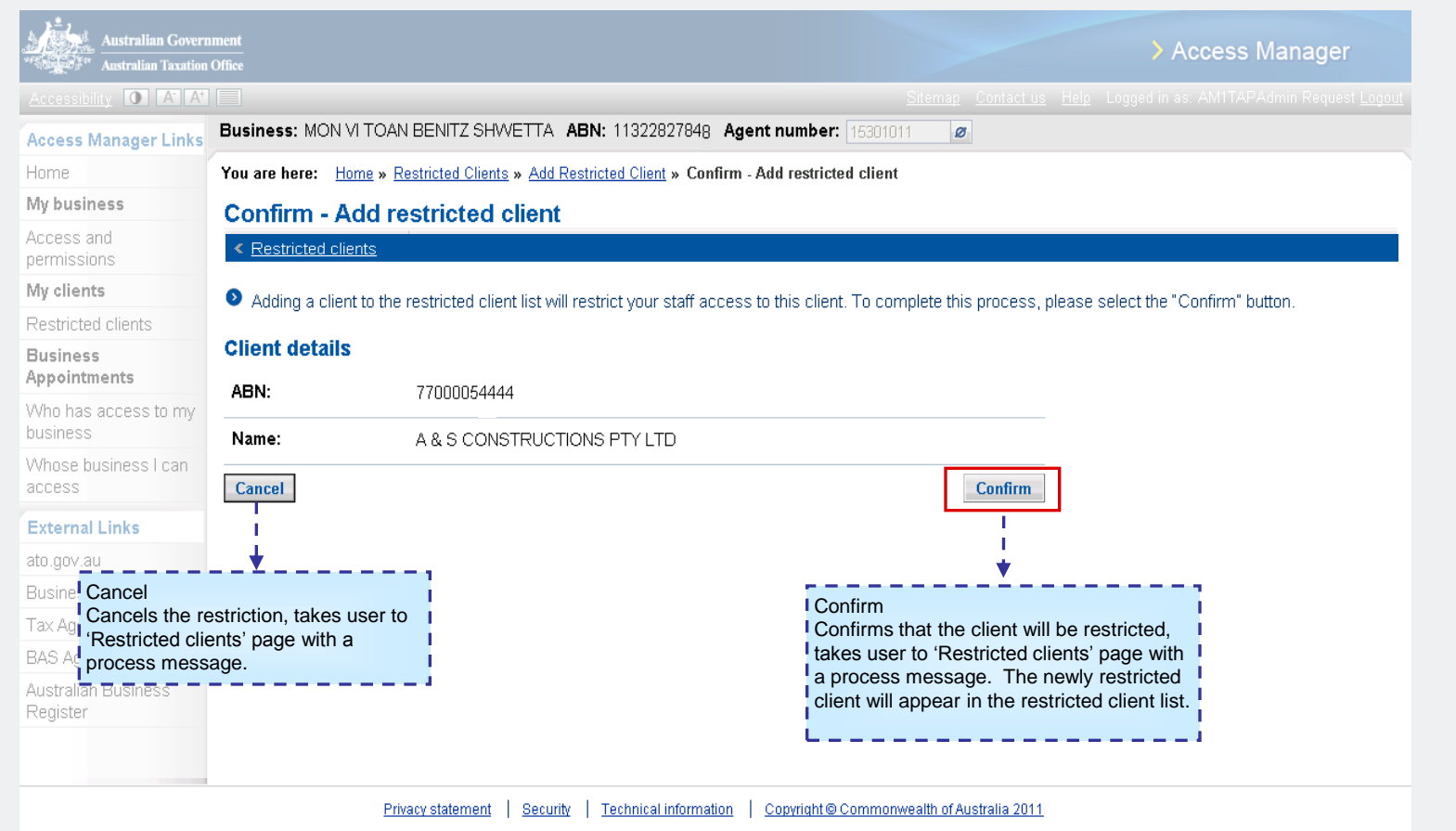

**Australian Government Australian Taxation Office** 

#### **Scenario – Manage who can access a restricted client** Management Management Home

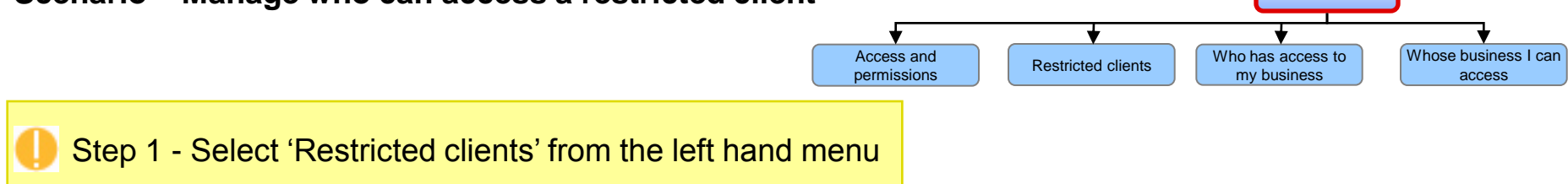

<span id="page-17-0"></span>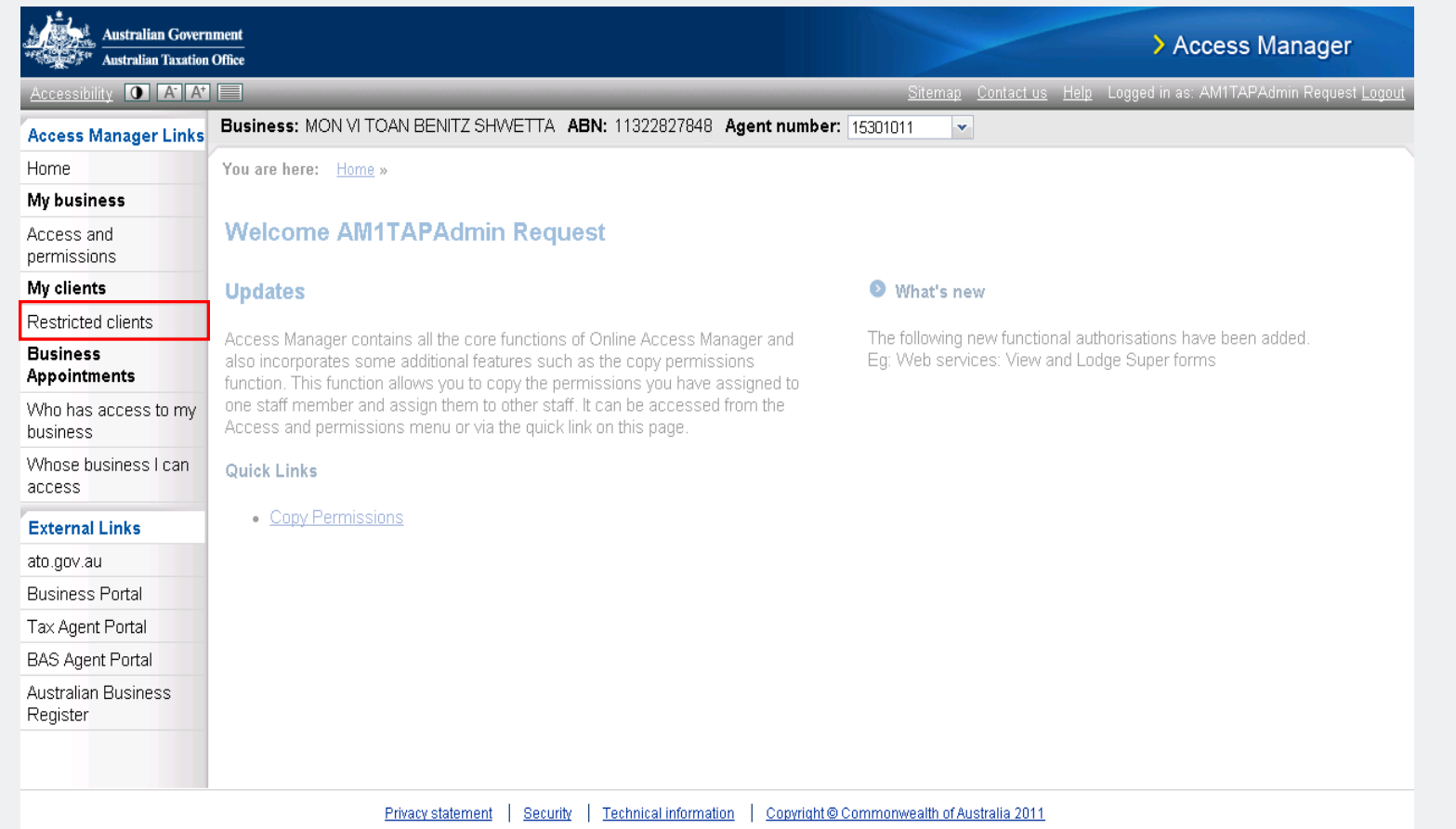

**Scenario – Manage who can access a restricted client** Restricted Restricted clients

Modify access to restricted client

save

Add restricted

### Step 2

- Select an Agent number from the 'Agent number' drop down box; and
- Select a restricted client from the list

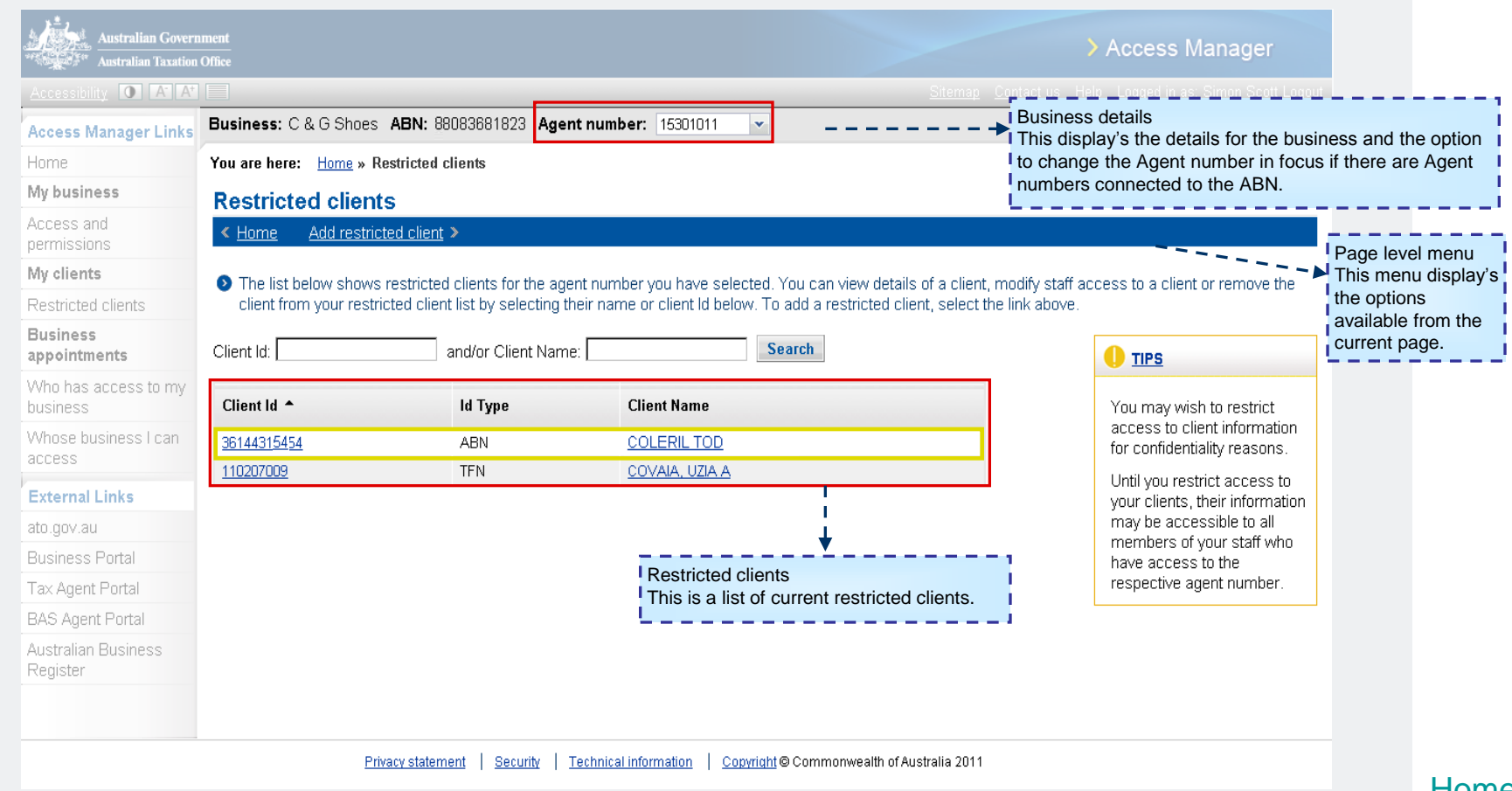

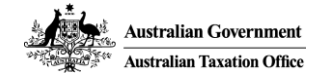

client

This is a

**Australian Government Australian Taxation Office** 

#### **Scenario – Manage who can access a restricted client** Restricted Restricted clients

Step 3 - Select one or more credential holders who require access to the restricted client

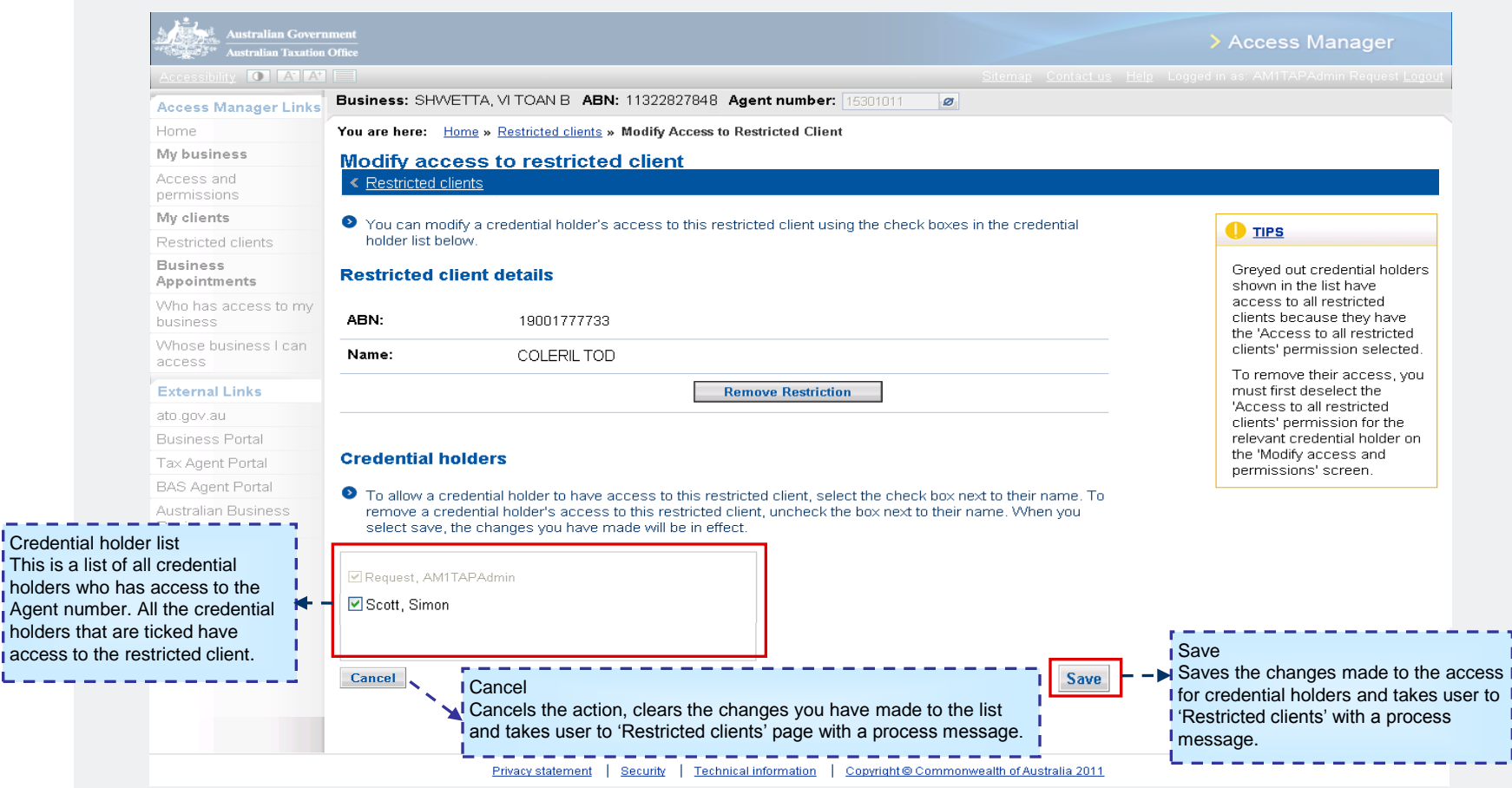

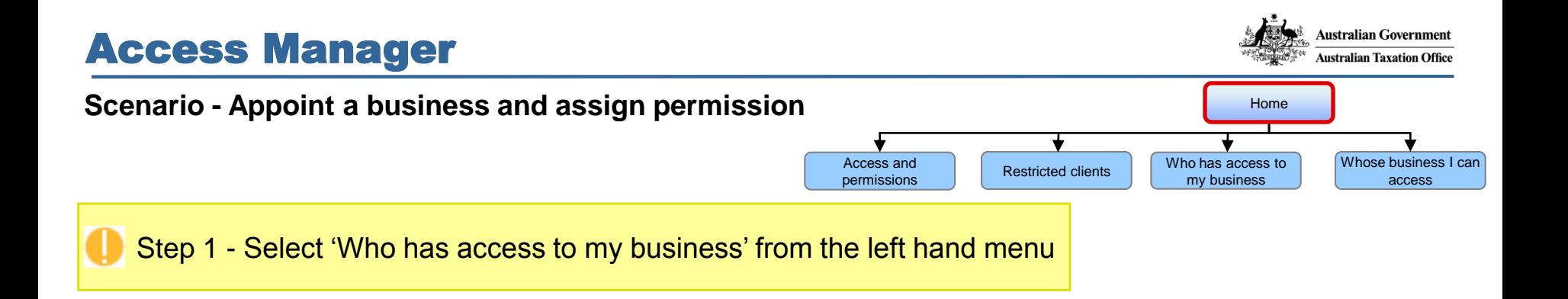

<span id="page-20-0"></span>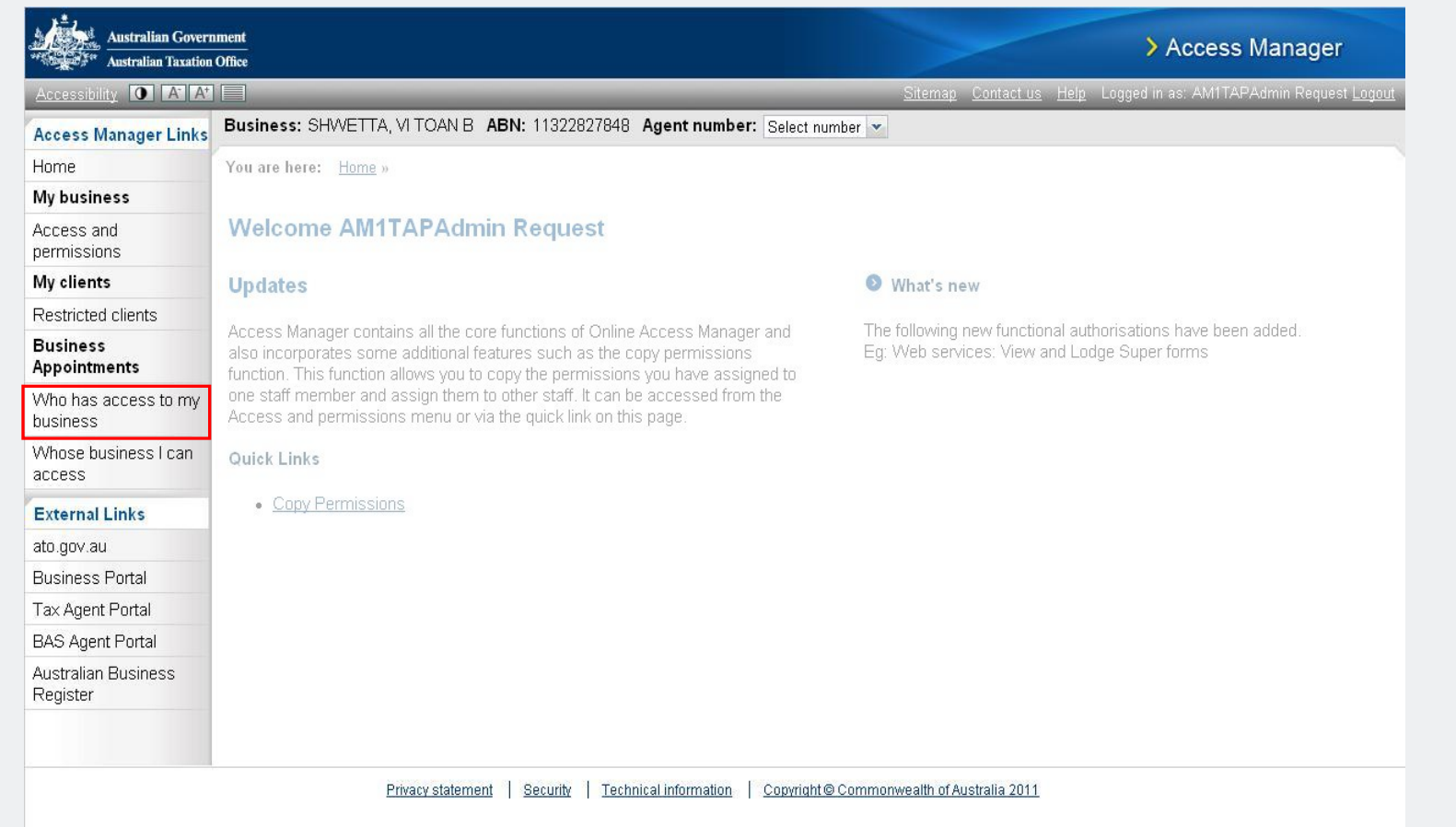

access

**External Links** ato.gov.au **Business Portal** Tax Agent Portal **BAS Agent Portal** Australian Business Register

**Australian Government Australian Taxation Office** 

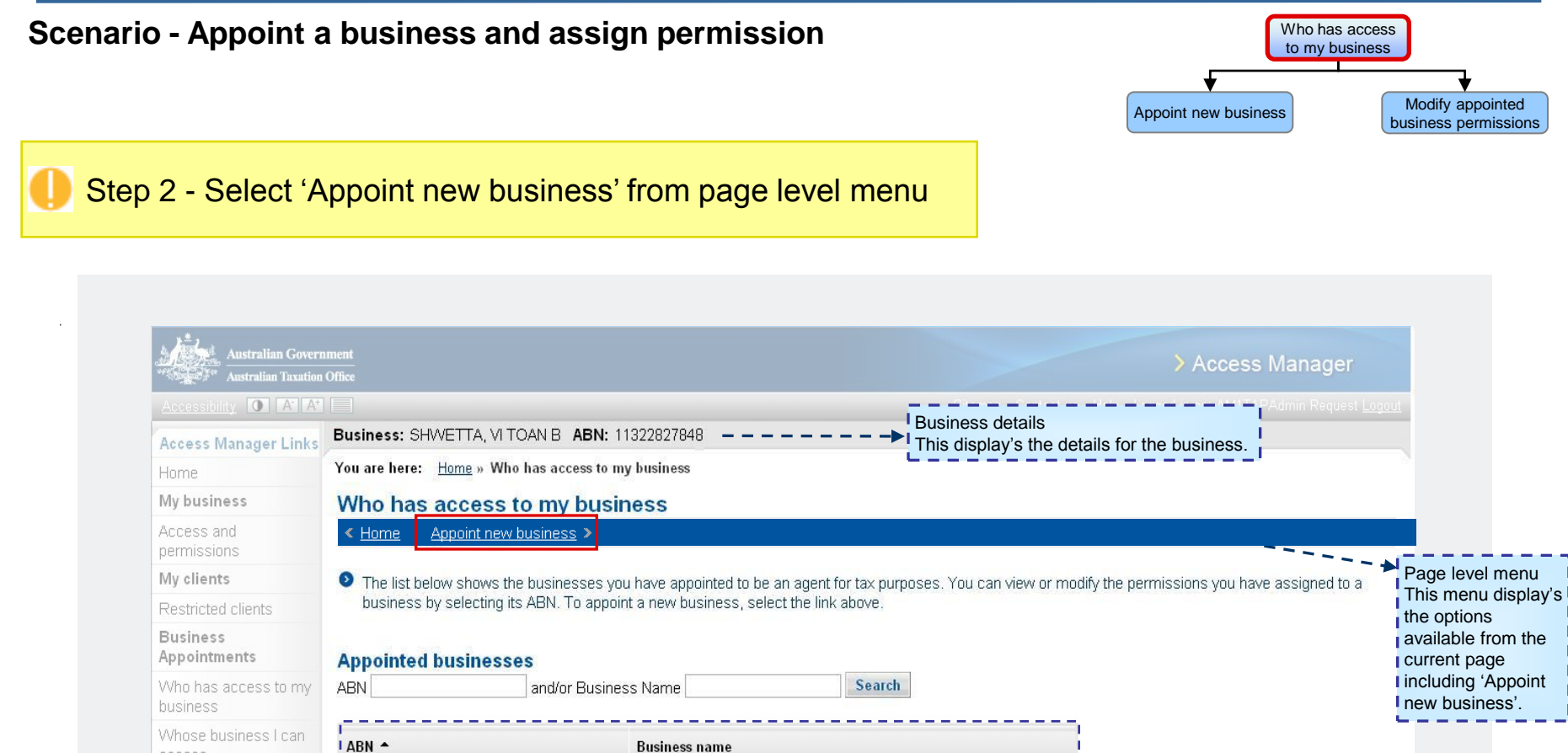

PAREVELL PTY LTD

Appointed businesses

17082708588

an agent for tax purposes.

A list of business who you have previously appointed to be

Privacy statement | Security | Technical information | Copyright © Commonwealth of Australia 2011

**Australian Government Australian Taxation Office** 

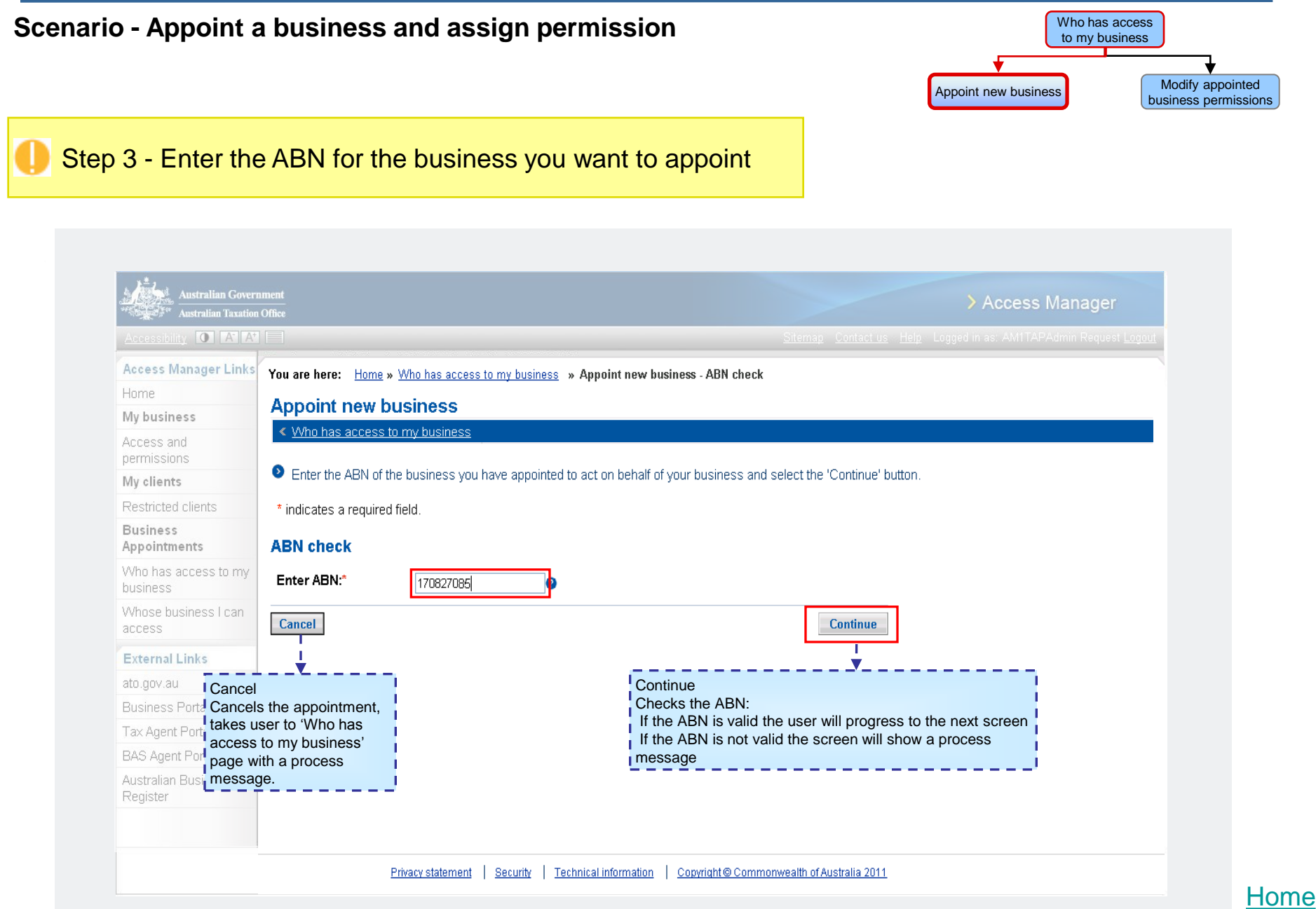

Step 4 – Assign permissions

#### **Scenario - Appoint a business and assign permission**

> Access Manager Access Manager Links Business: ABC Shoes ABN: 12345678901 Home You are here: Home » Who has access to my business » Appoint new business - ABN check » Appoint new business My business Appoint new business - assign permissions Access and in has access to my husines permissions O To assign permissions to the business you have appointed, select or de-select the check boxes next to the appropriate permissions. When you select save, My clients the changes you have made will be in effect Restricted clients **Business Business details** Appointments Who has access to my ABN: 88083681823 business Name: C & G Shoes Whose business I can access **Remove Business Appointment External Links** ato.gov.au **Business permissions Business Portal** Select the permissions you want the above business to have access to when acting on your behalf and select Tax Agent Portal the "Save" to button **BAS Agent Portal** Select All / Clear All Access to all online functionality(including future enhancements) for my business ustralian Business You can select all permissions or clear all **Select All Clear All** permissions by using these buttons. Permissions **Business Details** Check the checkbox aligned with the permission you View business registration details  $\Box$ want to assign to the business you have appointed Update business registration detail:  $\Box$ Add / Update financial institution details  $\Box$ as an agent for your tax affairs. You must select View account details  $\overline{\mathbf{v}}$ I 'save' for the changes to take effect Submit refund request  $\overline{\textbf{v}}$ Submit transfer request  $\overline{\mathbf{v}}$ View Prepare Loda Revise  $\overline{\Xi}$  $\overline{\mathbf{z}}$  $\Box$ **ATO Transactions** Activity Statements ☑  $\overline{\mathbf{v}}$  $\overline{\mathbf{v}}$  $\overline{v}$ FBT return  $\overline{\mathbf{v}}$ Ø TFN declaration ☑  $\Box$ Cancel PAYG payment summary  $\overline{\mathbf{v}}$  $\Box$ Cancels any permissions granted, takes user Non-individual income tax return  $\overline{\textbf{v}}$  $\hfill \square$ Save to 'Who has access to my business' page with SMSF annual return M ाज Saves the permissions, takes user to 'Who has a process message. Cancel access to my business' with a process message. Save

Appoint new business Appoint new business (assign permissions) Save Who has access to my business

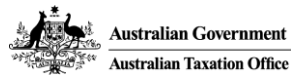

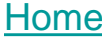

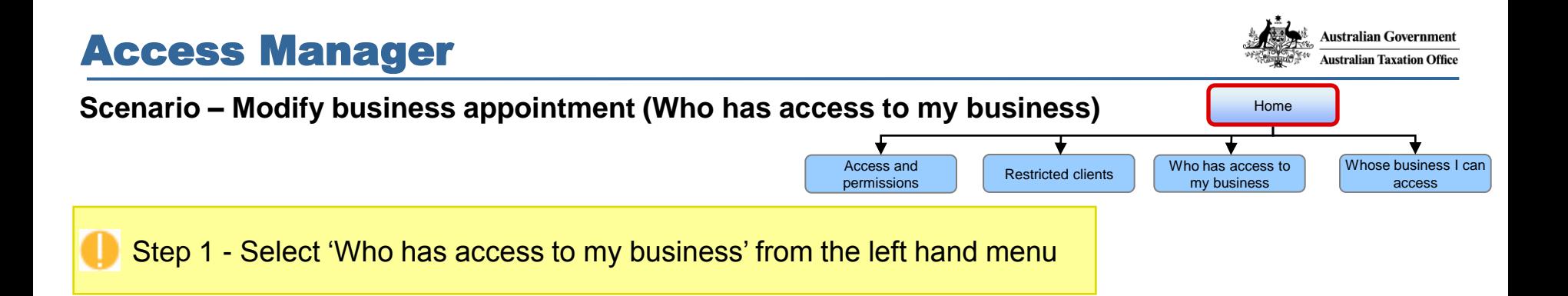

<span id="page-24-0"></span>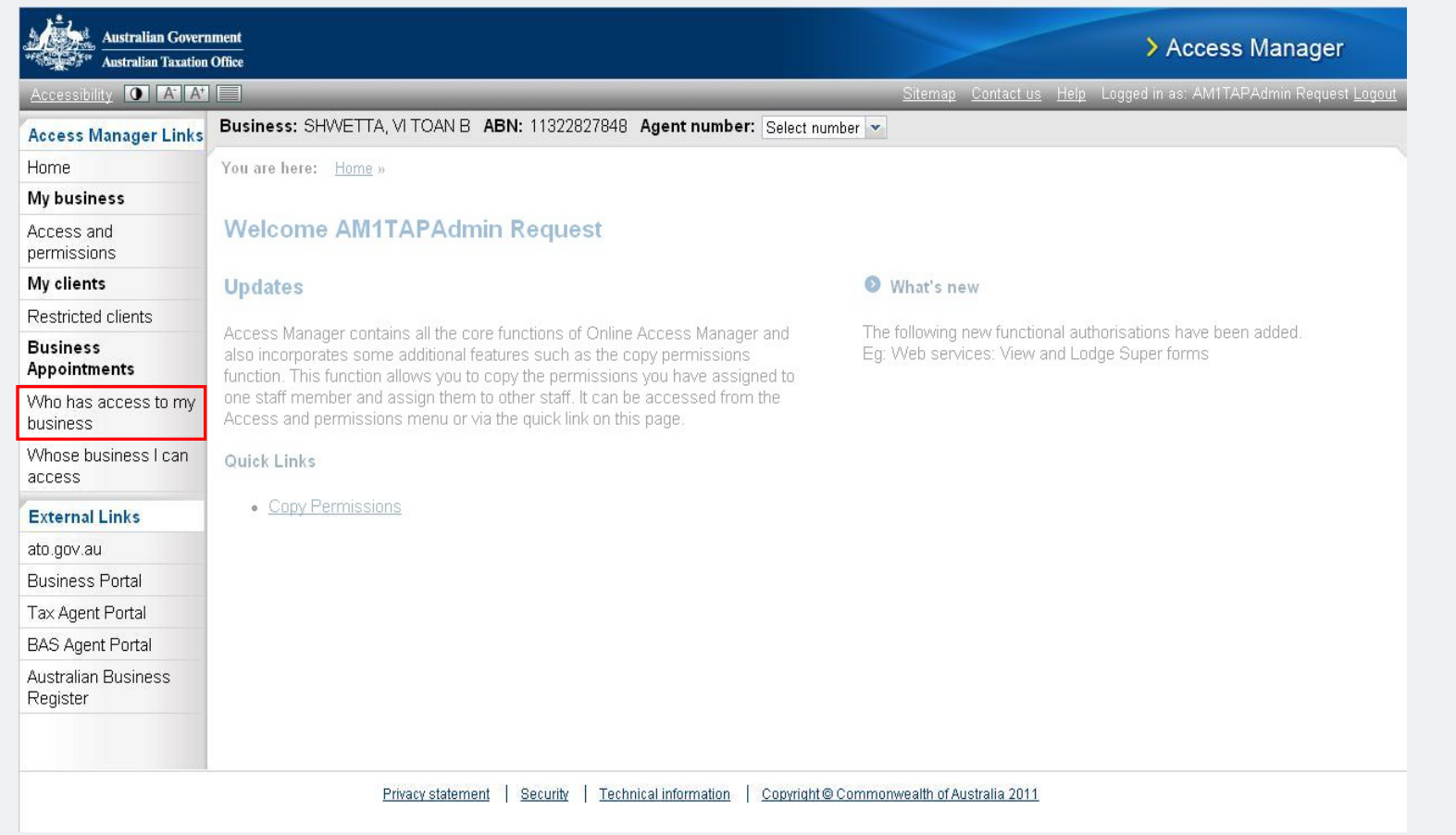

#### **Australian Government** Access Manager **Australian Taxation Office Scenario -** Modify business appointment (Who has access to my business) to my business Appoint new business Modify appointed business permissions Step 2 - Select the appointed business **Australian Government** > Access Manager **Australian Taxation Office** ccessibility **O** A A Business details Business: SHWETTA, VI TOAN B ABN: 11322827848 **Access Manager Links** This display's the details for the business. You are here: Home » Who has access to my business Home My business Who has access to my business Access and « Home Appoint new business > permissions O The list below shows the businesses you have appointed to be an agent for tax purposes. You can view or modify the permissions you have assigned to a My clients I This menu display's business by selecting its ABN. To appoint a new business, select the link above. Restricted clients I the options **Business** available from the Appointments **Appointed businesses** current page. **Search ABN** and/or Business Name Who has access to my business Whose business I can **ABN Business name** access 11322827848 SHWETTA, VI TOAN B **External Links** 33472013868 LAST SUPERANNUATION FUND ato.gov.au **Business Portal** Tax Agent Portal Appointed businesses **BAS Agent Portal** A list of business who you have previously appointed to be an agent for tax purposes. Australian Business Register Privacy statement | Security | Technical information | Copyright @ Commonwealth of Australia 2011 [Home](#page-0-0)

**Australian Government Australian Taxation Office** 

#### **Scenario - Modify business appointment (Who has access to my business)**

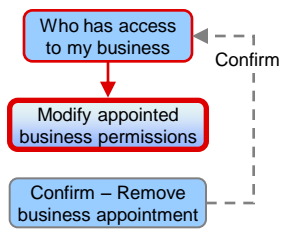

Step 3 – Modify appointed business permissions

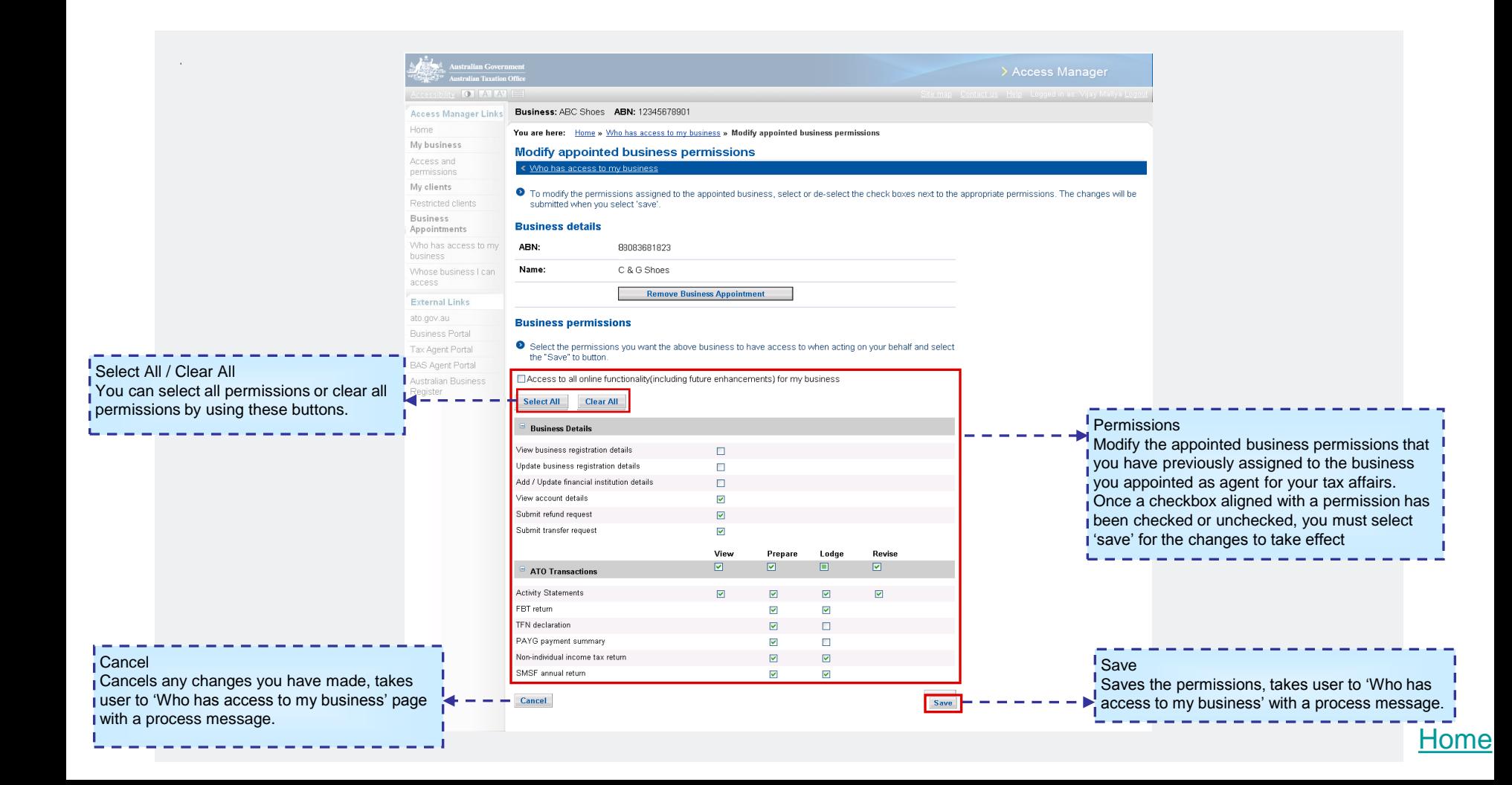

**Scenario – Modify or Remove business appointment (Who has access to my business)**  Step 1 - Select 'Who has access to my business' Home Who has access to my business Whose business I can access Access and Access and **Restricted clients** 

<span id="page-27-0"></span>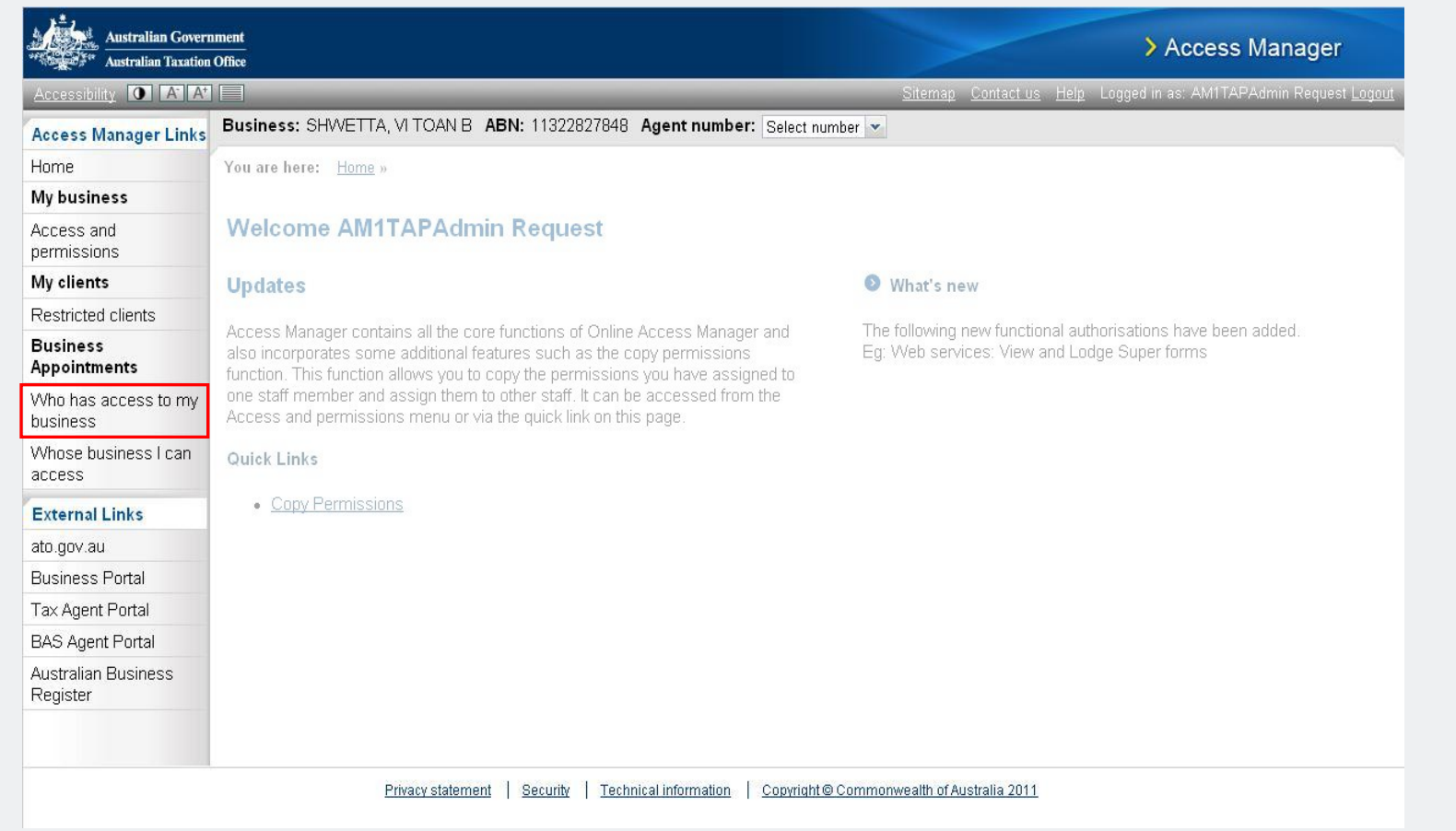

**Australian Government Australian Taxation Office** 

**Australian Government Australian Taxation Office** 

business permissions

Who has access to my business

Appoint new business Modify appointed

### **Scenario – Modify or Remove business appointment (Who has access to my business)**

Step 2 - Select the appointed business

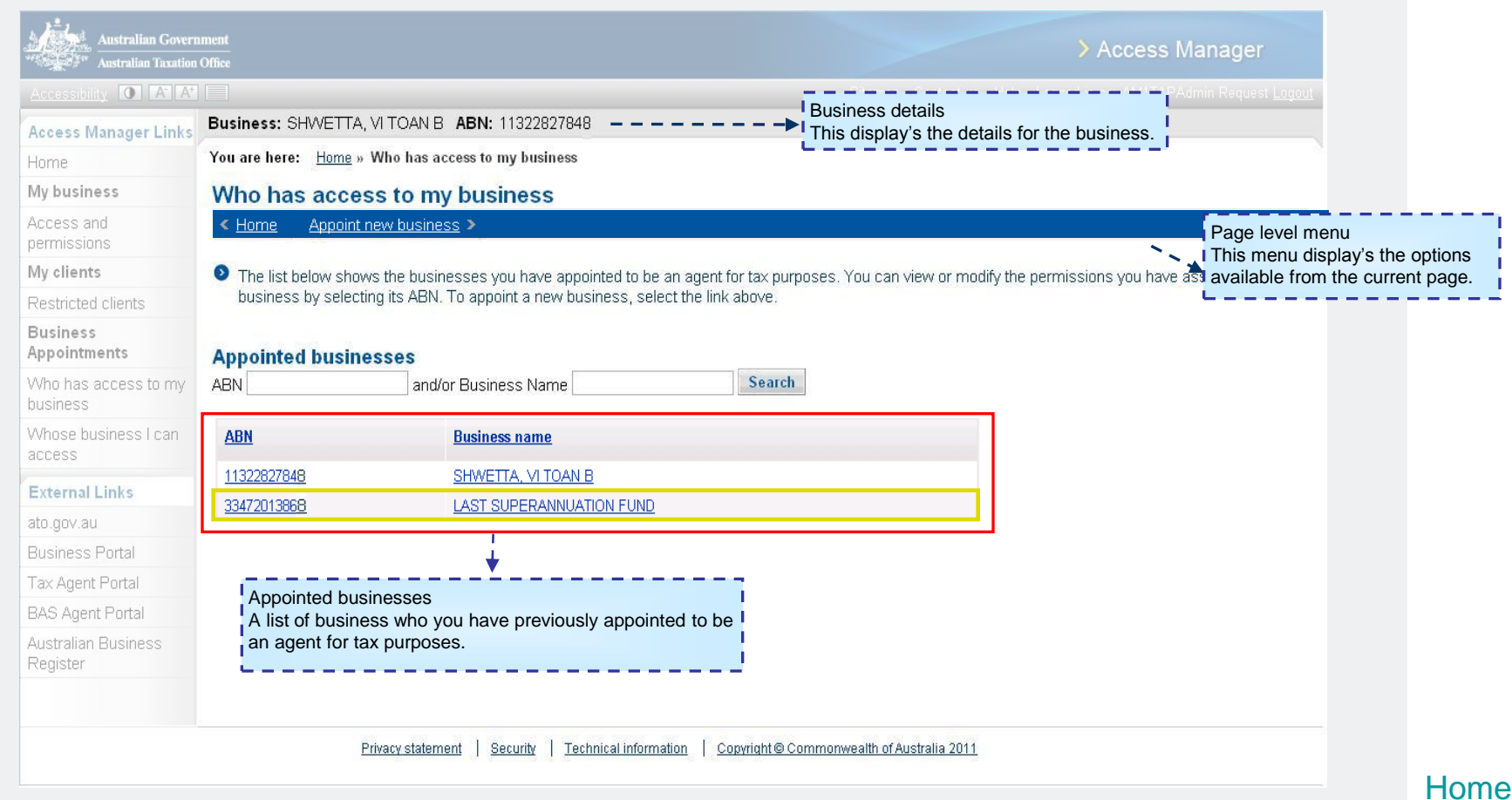

#### **Scenario – Modify or remove business appointment (Who has access to my business)**

Step 3a – Modify appointed business permissions

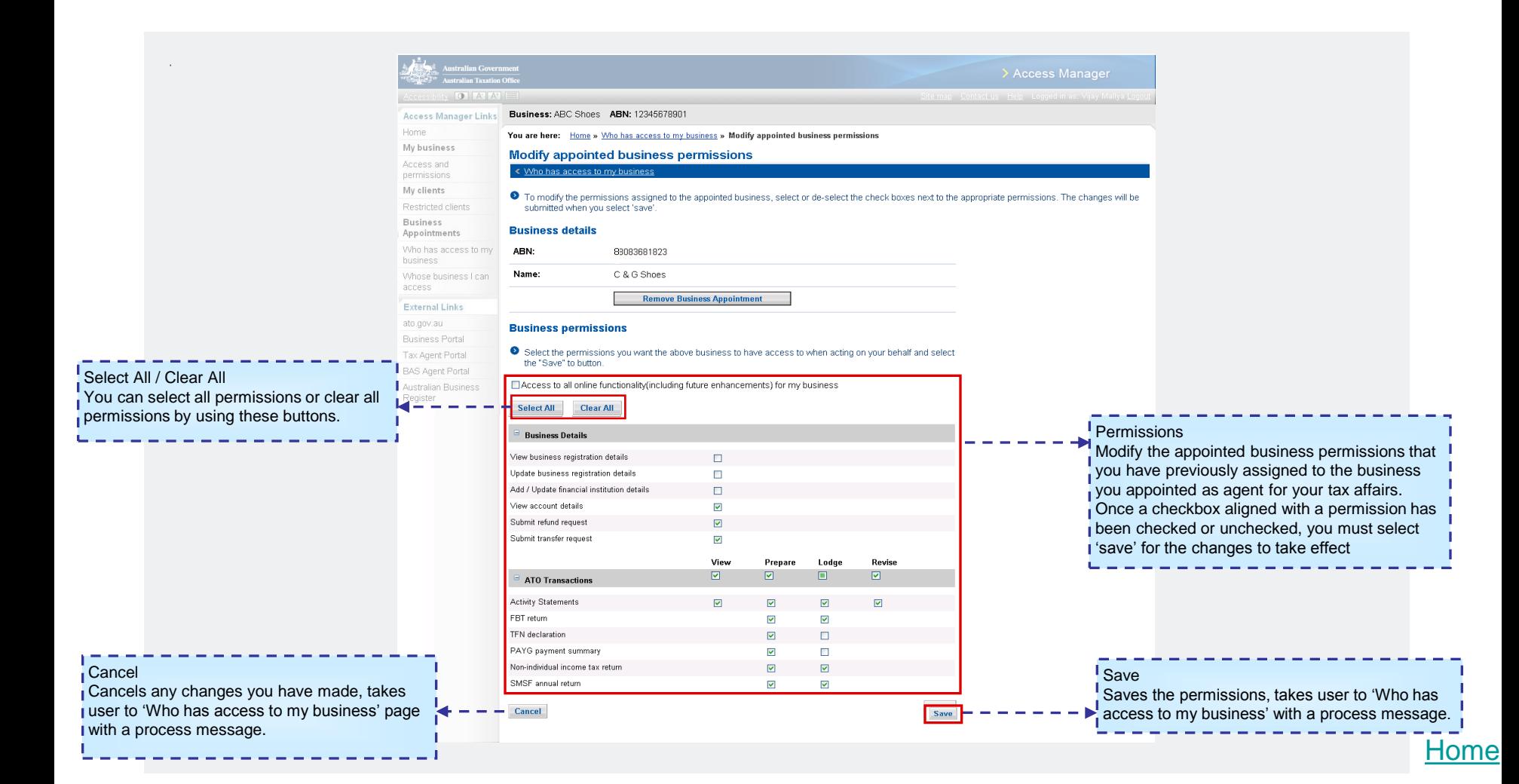

Modify appointed business permissions Who has access to my business Confirm – Remove business appointment Confirm

**Australian Government Australian Taxation Office** 

**Scenario – Modify or remove business appointment (Who has access to my business)** 

### Step 3b – Remove business appointment. Select 'Remove Business Appointment'

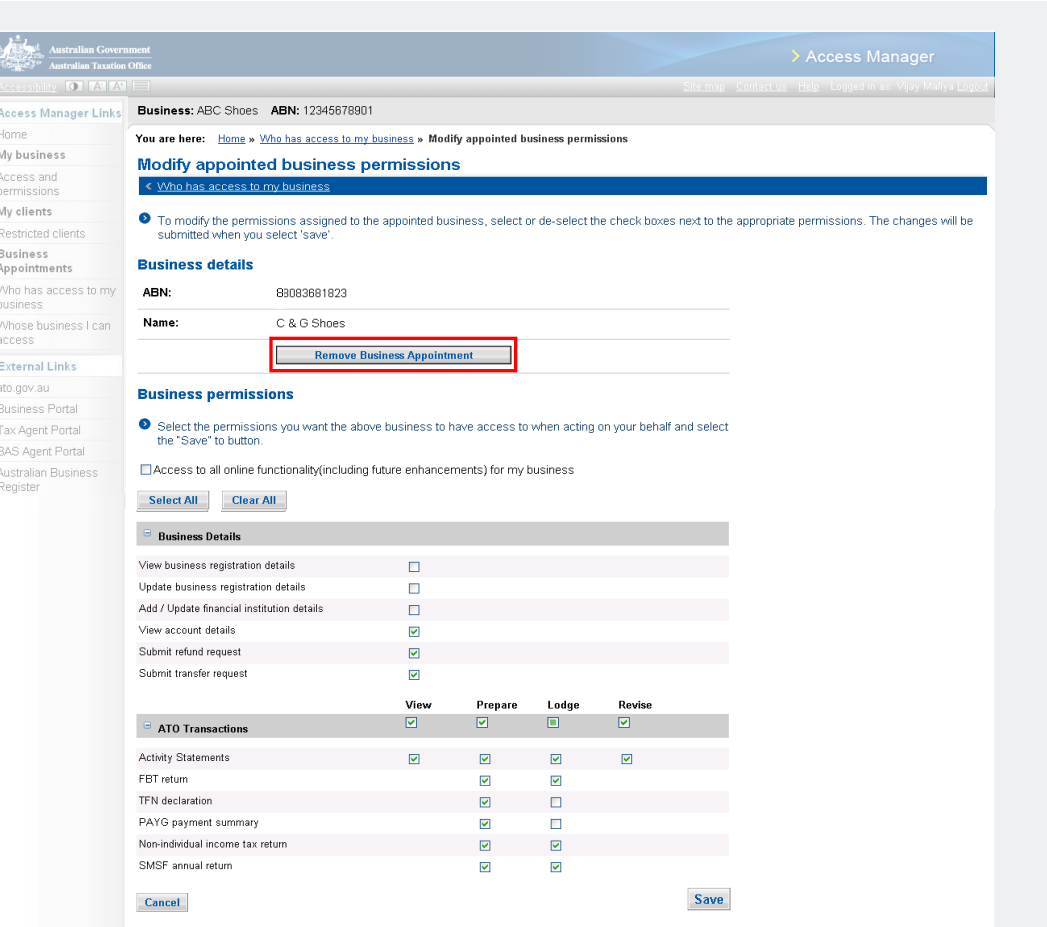

Modify appointed business permissions Who has access to my business Confirm – Remove business appointment Confirm

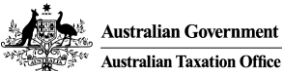

### **Scenario – Modify or remove business appointment (Who has access to my business)**

Step 4 – Select 'Confirm' to remove the business appointment

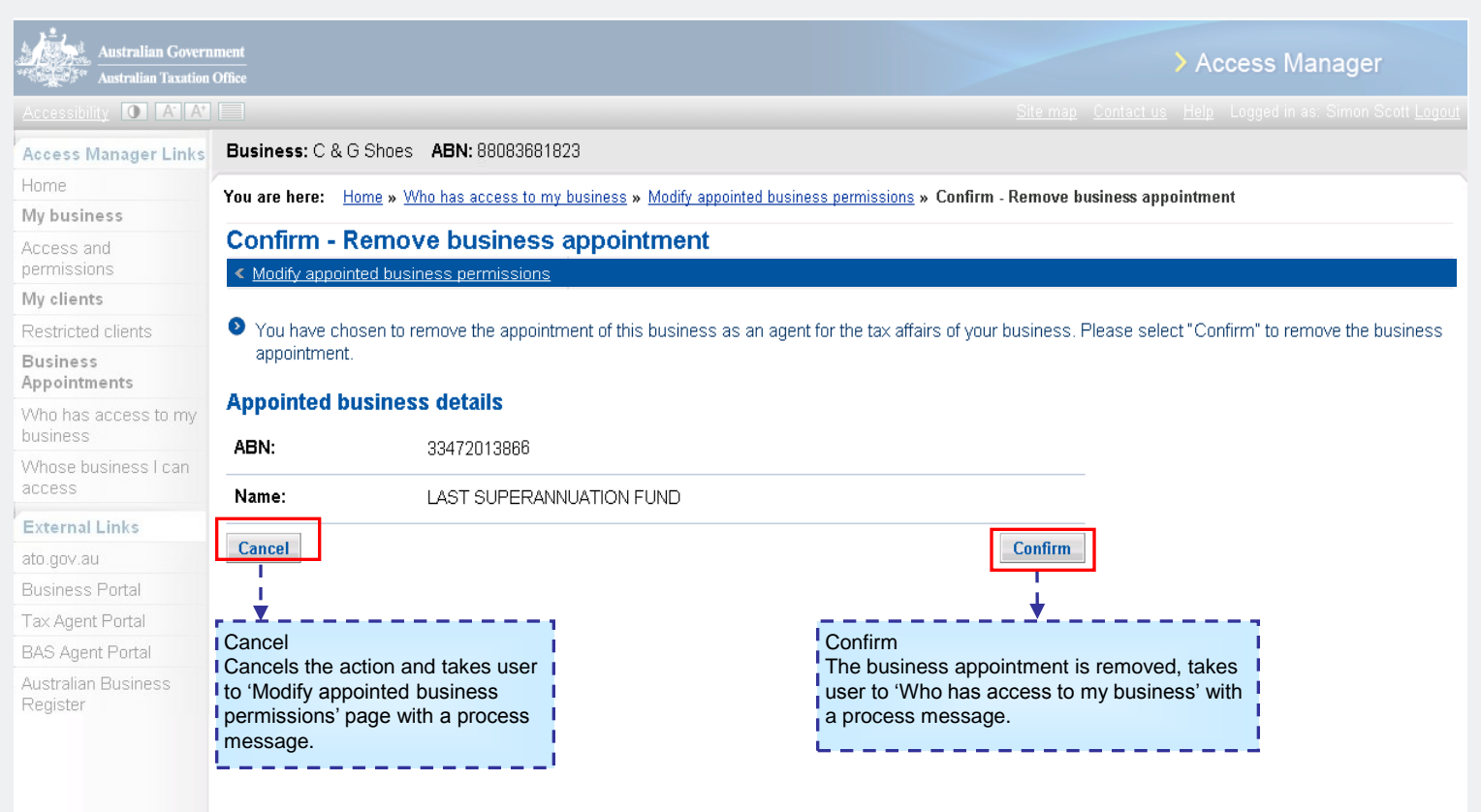

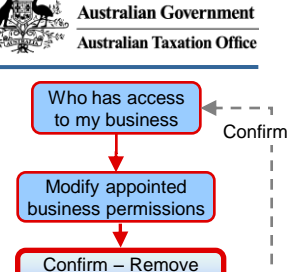

business appointment

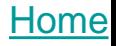

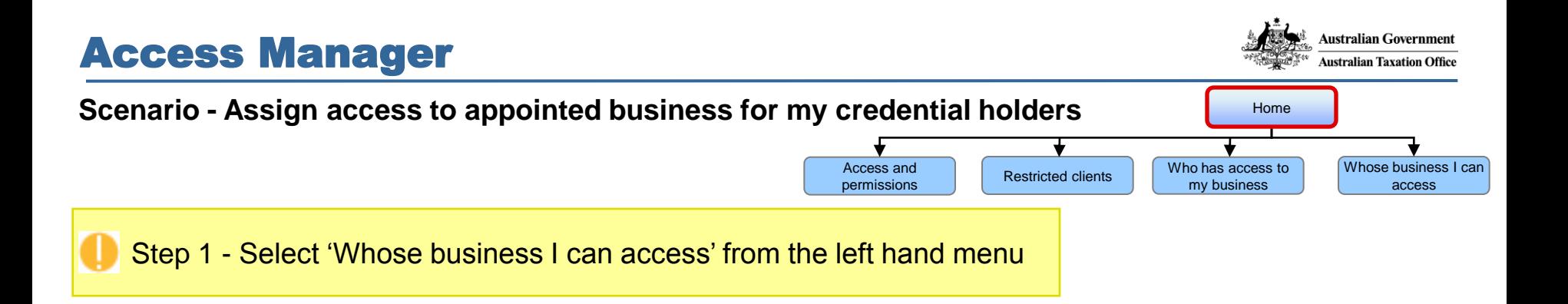

<span id="page-32-0"></span>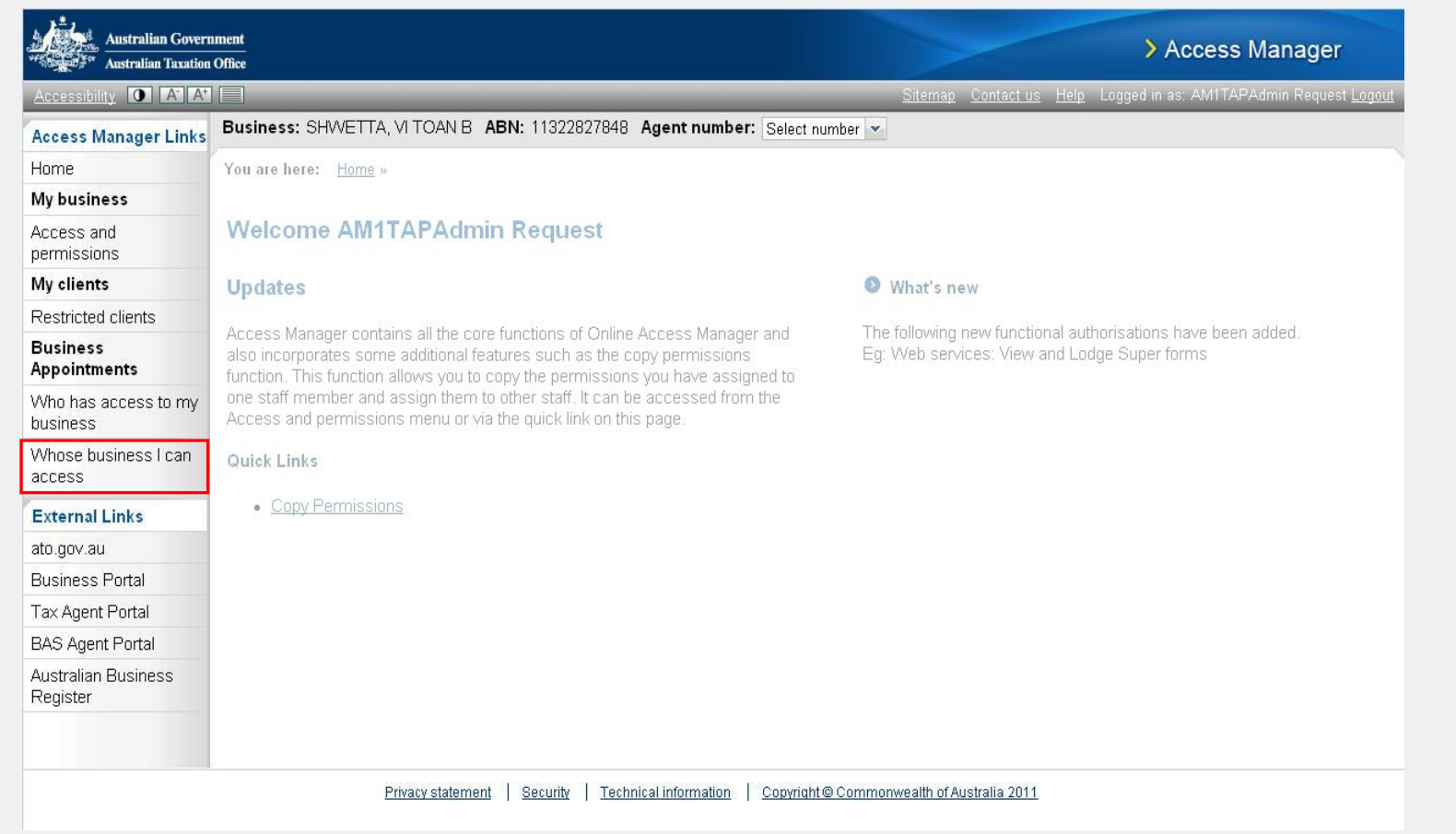

sea  $\overline{\phantom{a}}$  the  $\overline{\mathsf{I}}$  the **I**Nar

 $\frac{1}{2}$ you

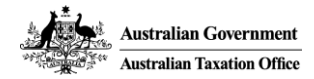

access

View permissions granted to business

### **Scenario - Assign access to my credential holders for appointing business** Machiness Machiness I can

Step 2 – Select the business you want to assign access to.

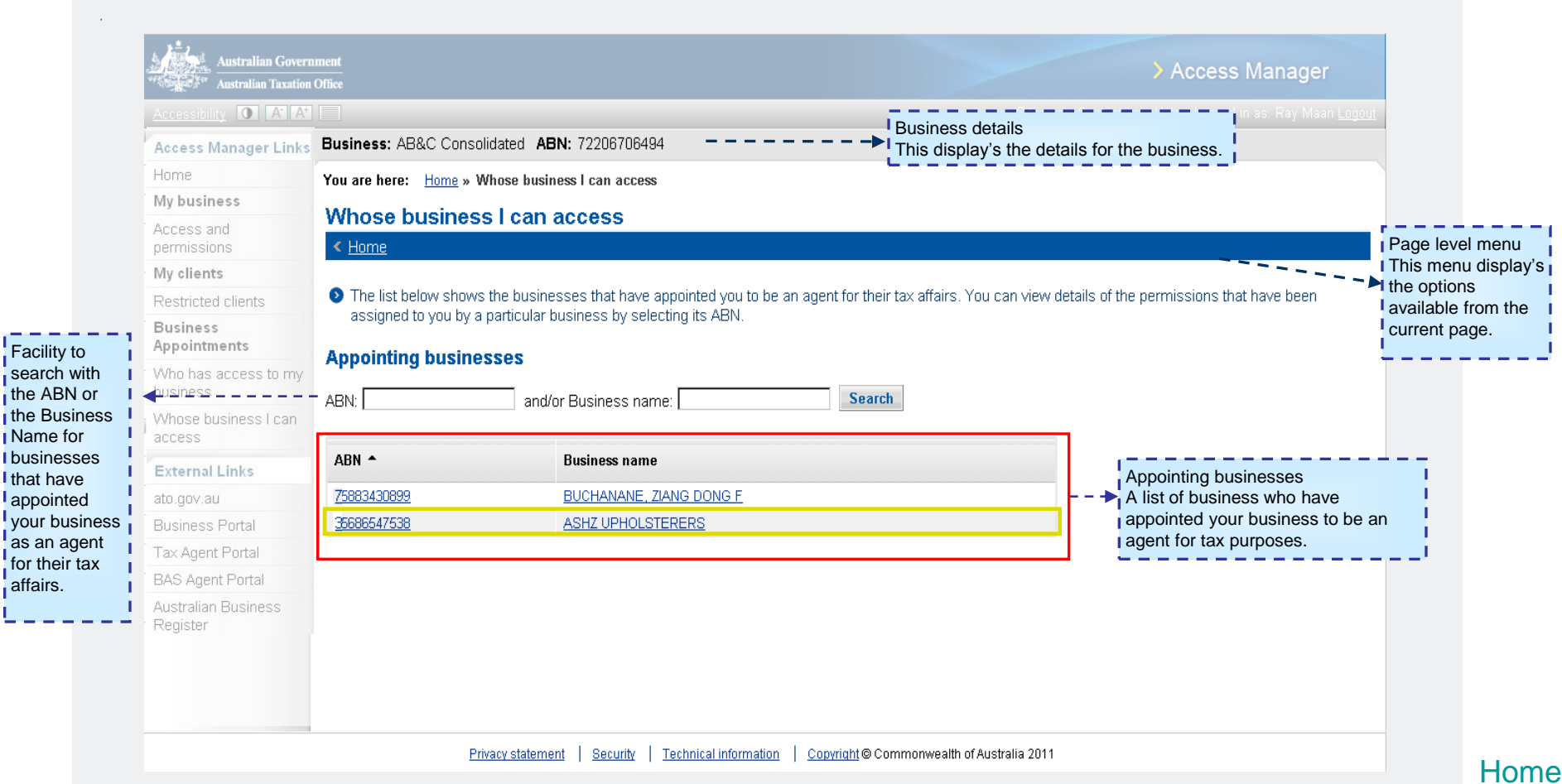

Back

l page.

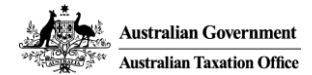

access

View permissions granted to business

> View authorised credential holders

### **Scenario - Assign access to my credential holders for appointing business** Whose business I can

Step 3 – Select 'View authorised credential holders' from the page level menu

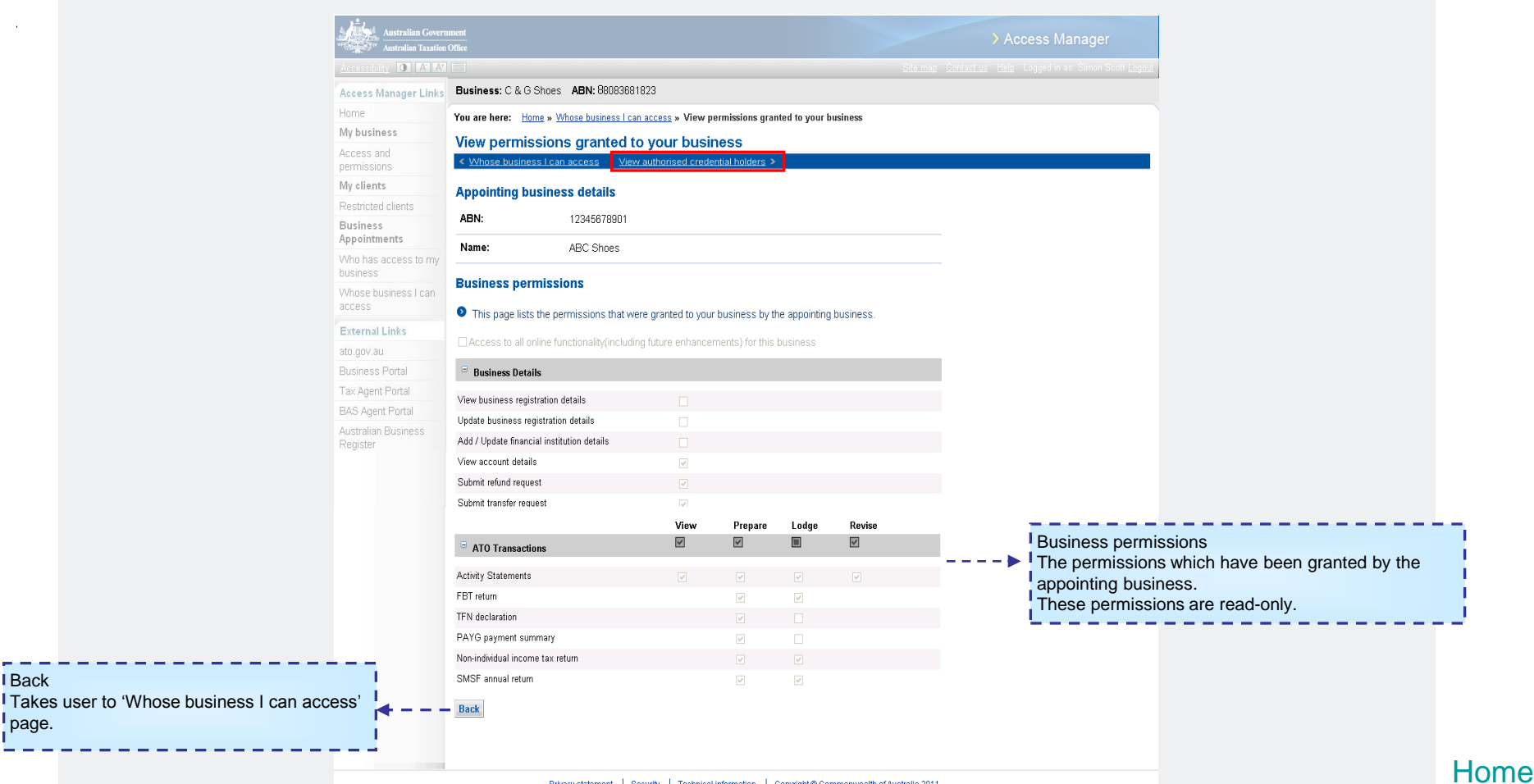

Back

**Australian Government Australian Taxation Office** 

access

View permissions granted to business

> View authorised credential holders

Authorise new credential holder (Select credential holder)

[Home](#page-0-0)

### **Scenario - Assign access to my credential holders for appointing business** Manuscription Manuscription access I can

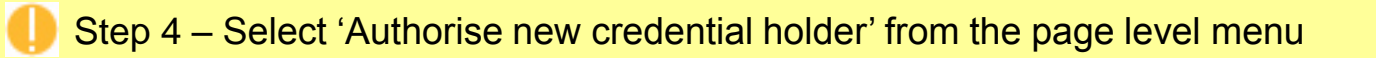

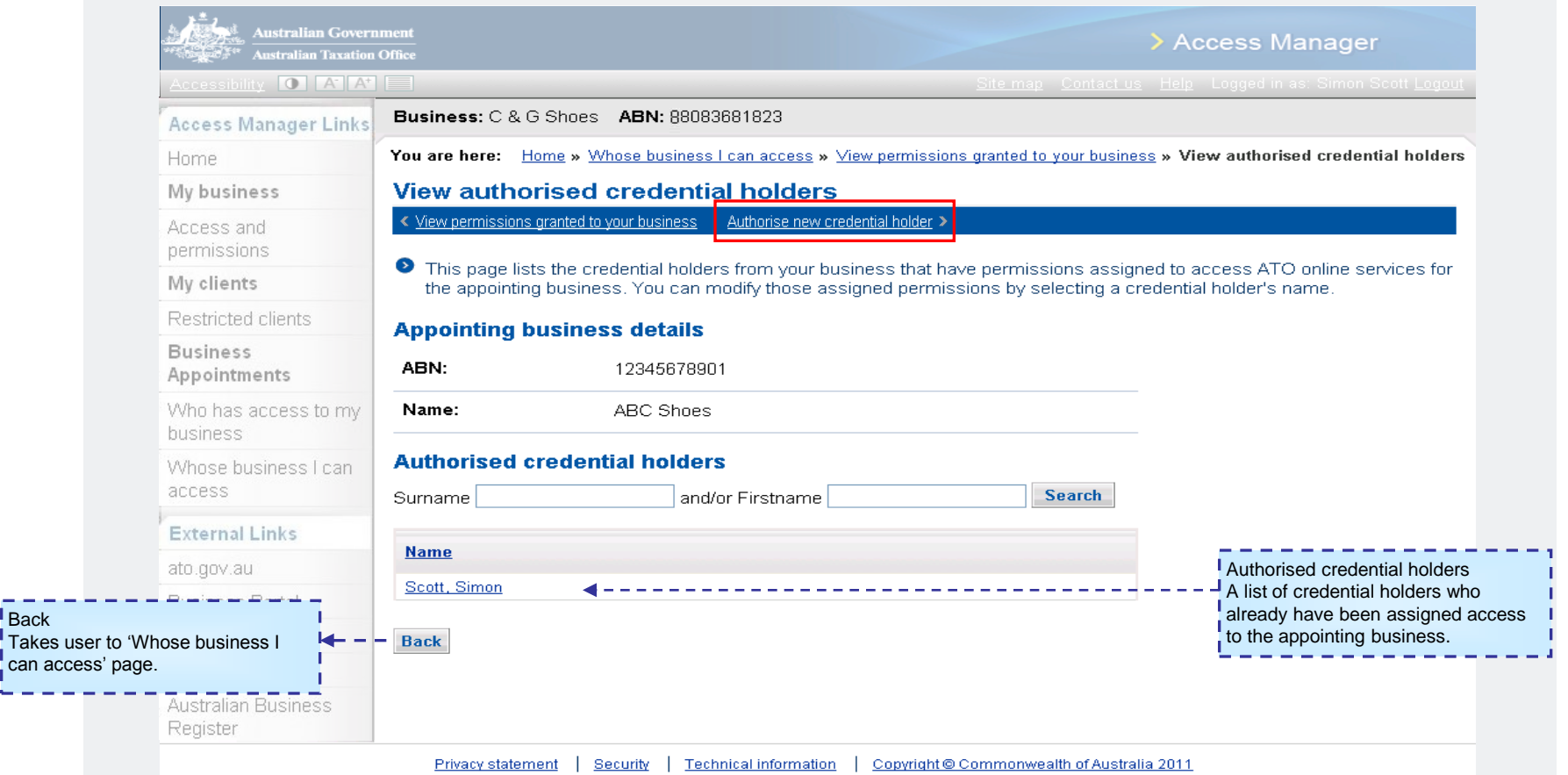

**Australian Government Australian Taxation Office** 

access

View permissions granted to business

View authorised credential holders

Authorise new credential holder (Select credential holder)

Save

### **Scenario - Assign access to my credential holders for appointing business** Whose business I can

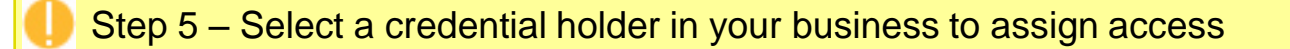

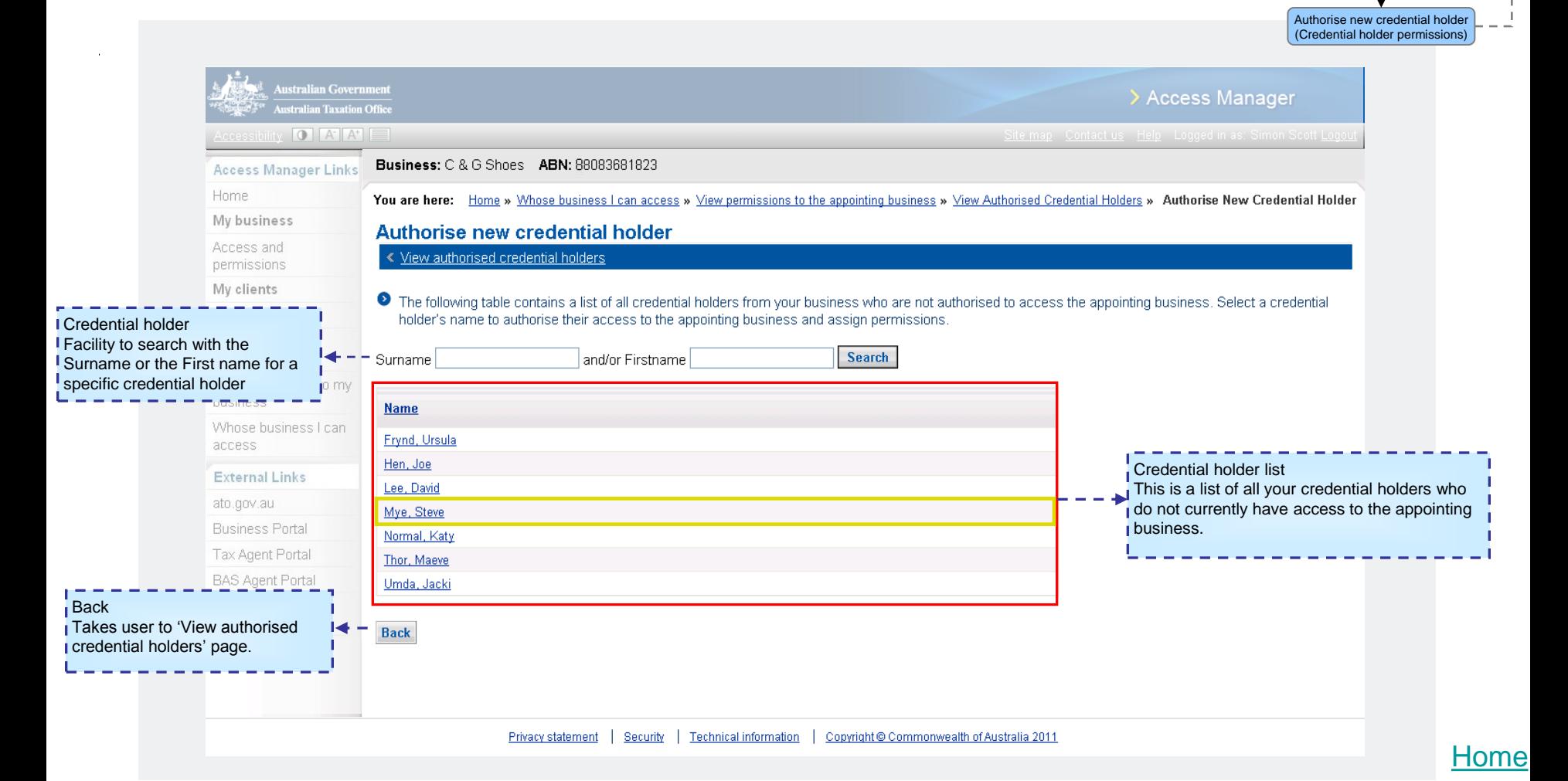

access

View permissions granted to business

Save

View authorised credential holders

Authorise new credential holder (Select credential holder)

### **Scenario - Assign access to my credential holders for appointing business** Whose business I can

Step 6 – Assign permissions to the credential holder you have selected.

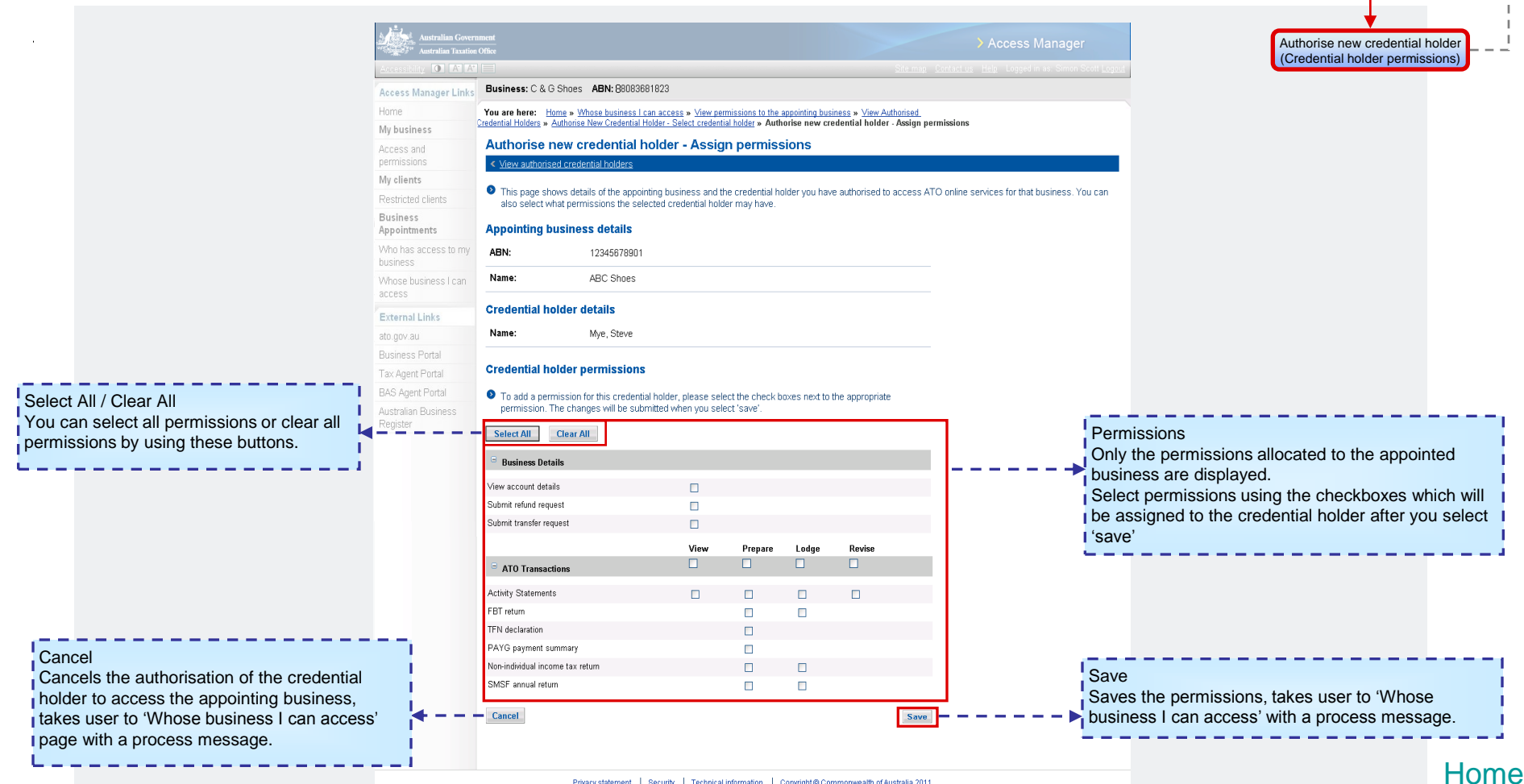

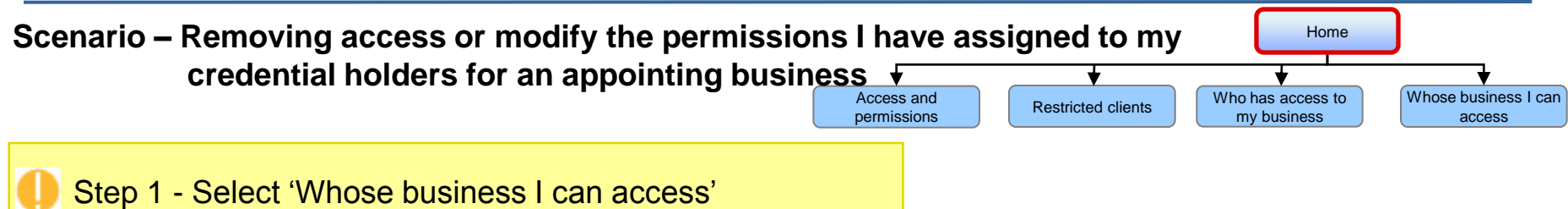

<span id="page-38-0"></span>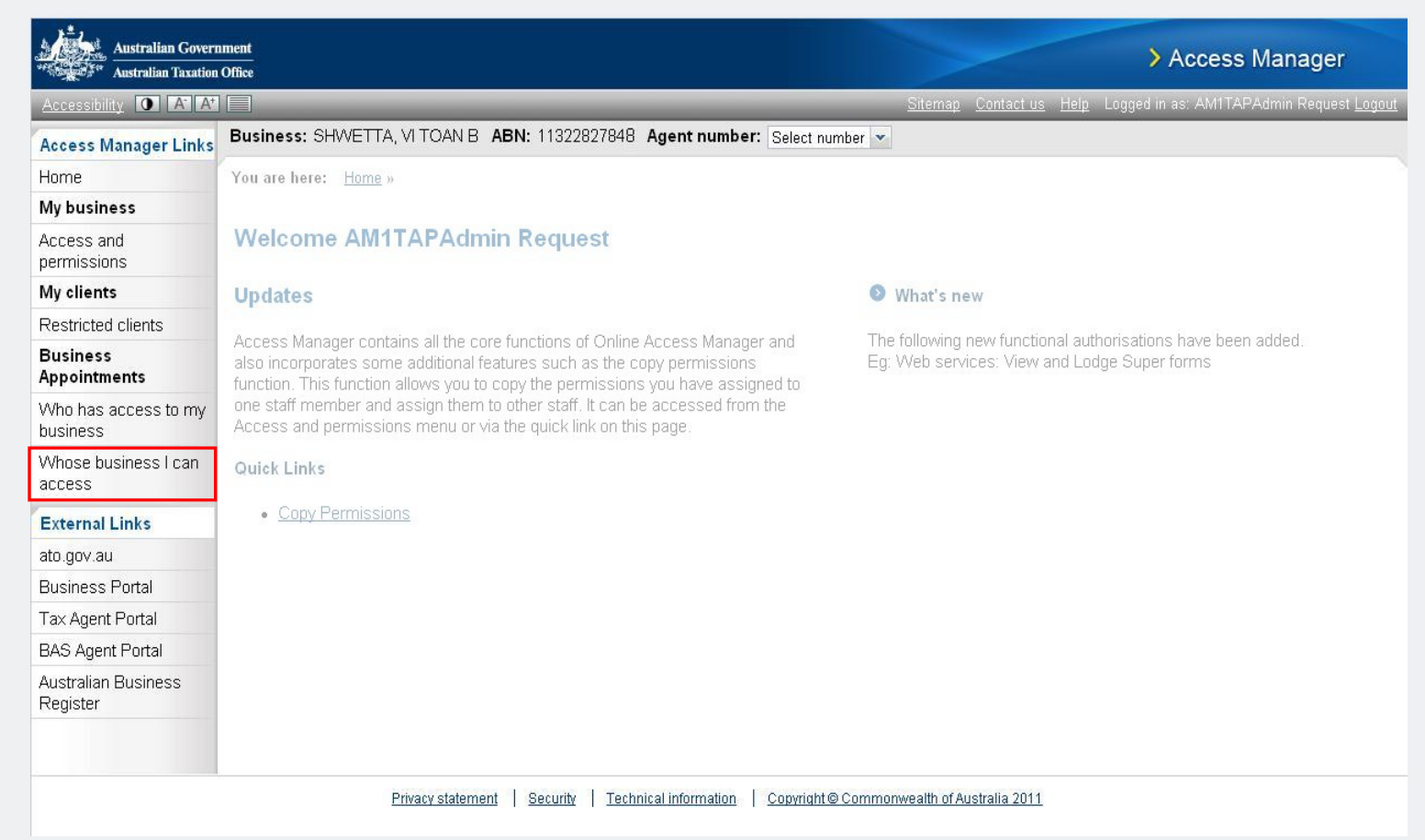

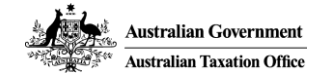

Whose business I can access

View permissions granted to business

#### **Scenario – Removing access or modify the permissions I have assigned to my credential holders for an appointing business**

Step 2 – Select the business to modify the permissions you have assigned to your credential holders

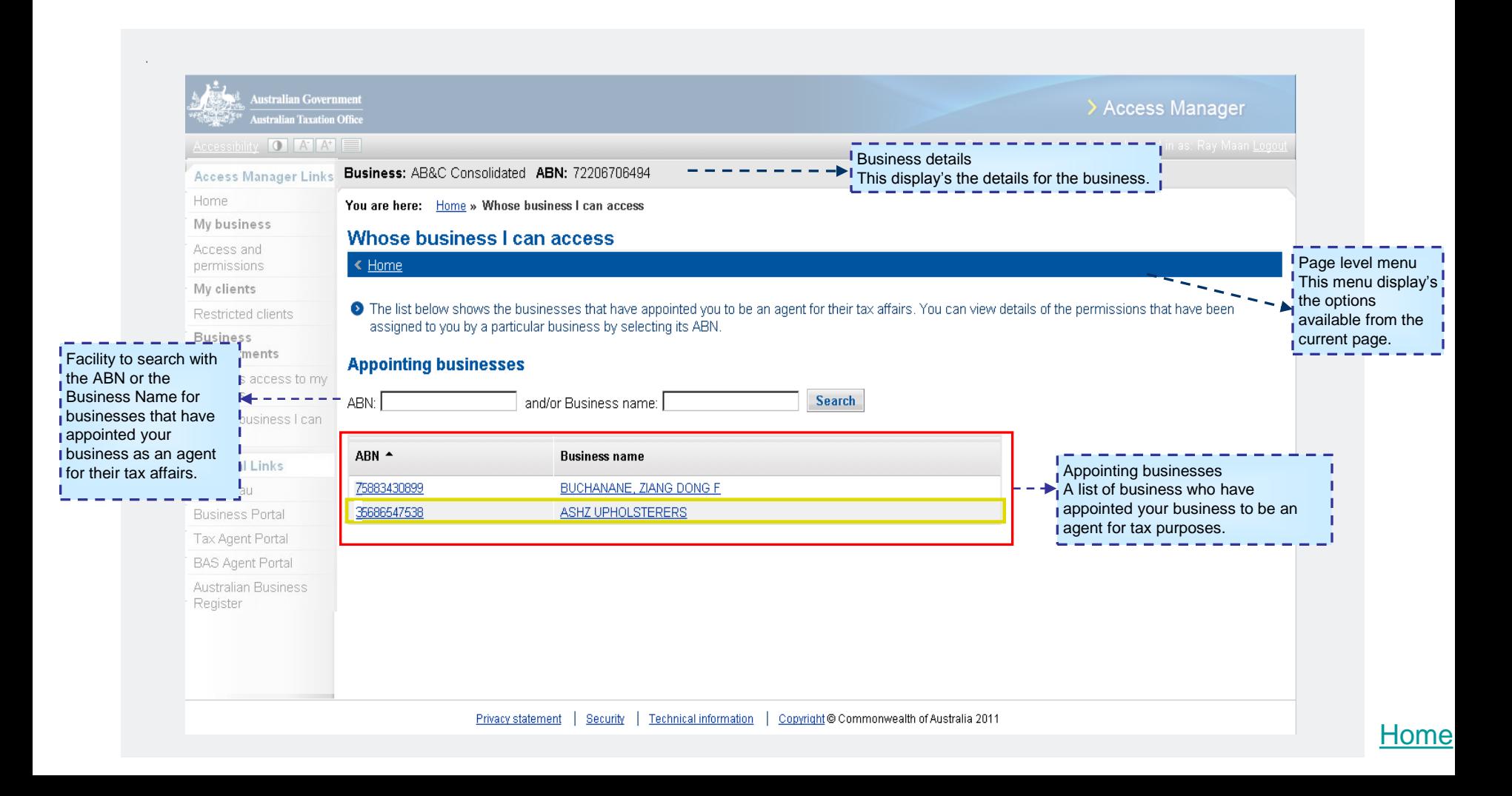

Back

l page.

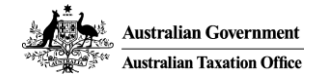

#### **Scenario – Removing access or modify the permissions I have assigned to my credential holders for an appointing business**

Step 3 – Select 'View authorised credential holders' from the page level menu

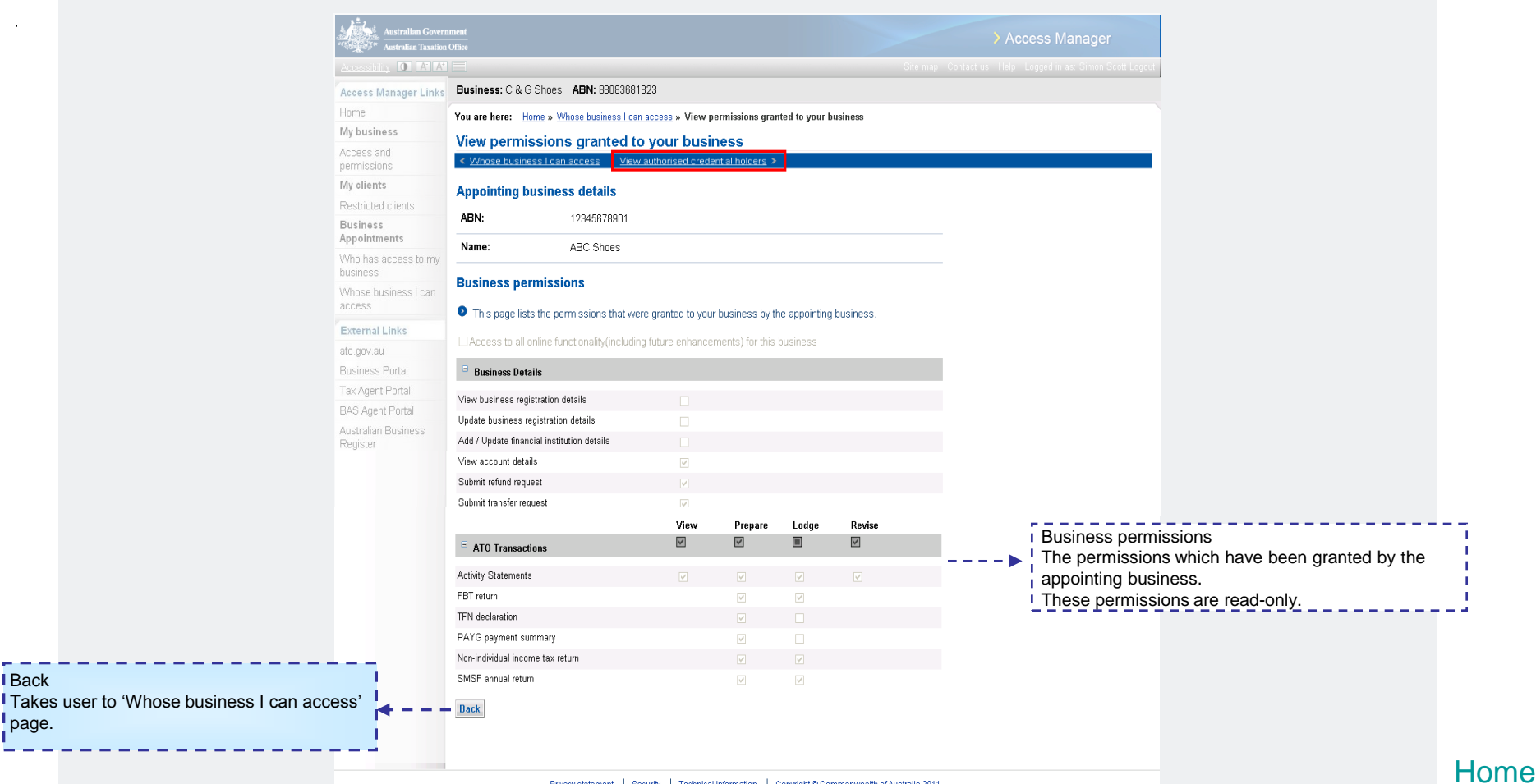

**Australian Government Australian Taxation Office** 

> Whose business I can access

View permissions granted to business

View authorised credential holders

#### **Scenario – Removing access or modify the permissions I have assigned to my credential holders for an appointing business**

Step 4 – Select a credential holder from the 'Authorised credential holders' list

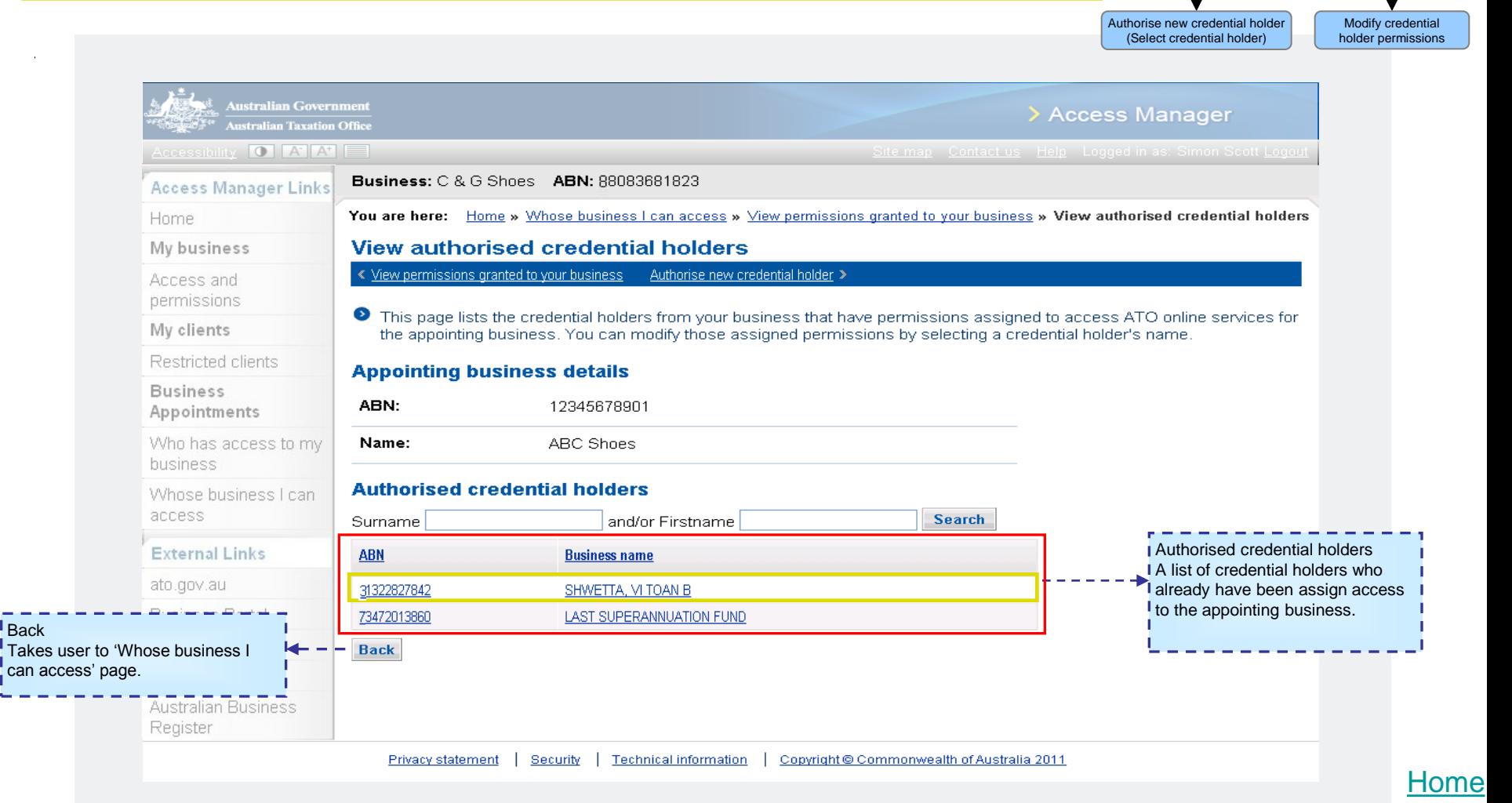

Whose business I can acces

View permissions granted to business Save

View authorised credential holders

Modify credential holder permissions

#### **Scenario – Removing access or modify the permissions I have assigned to my credential holders for an appointing business**

Step 5a – Modify permissions assigned to a credential holder

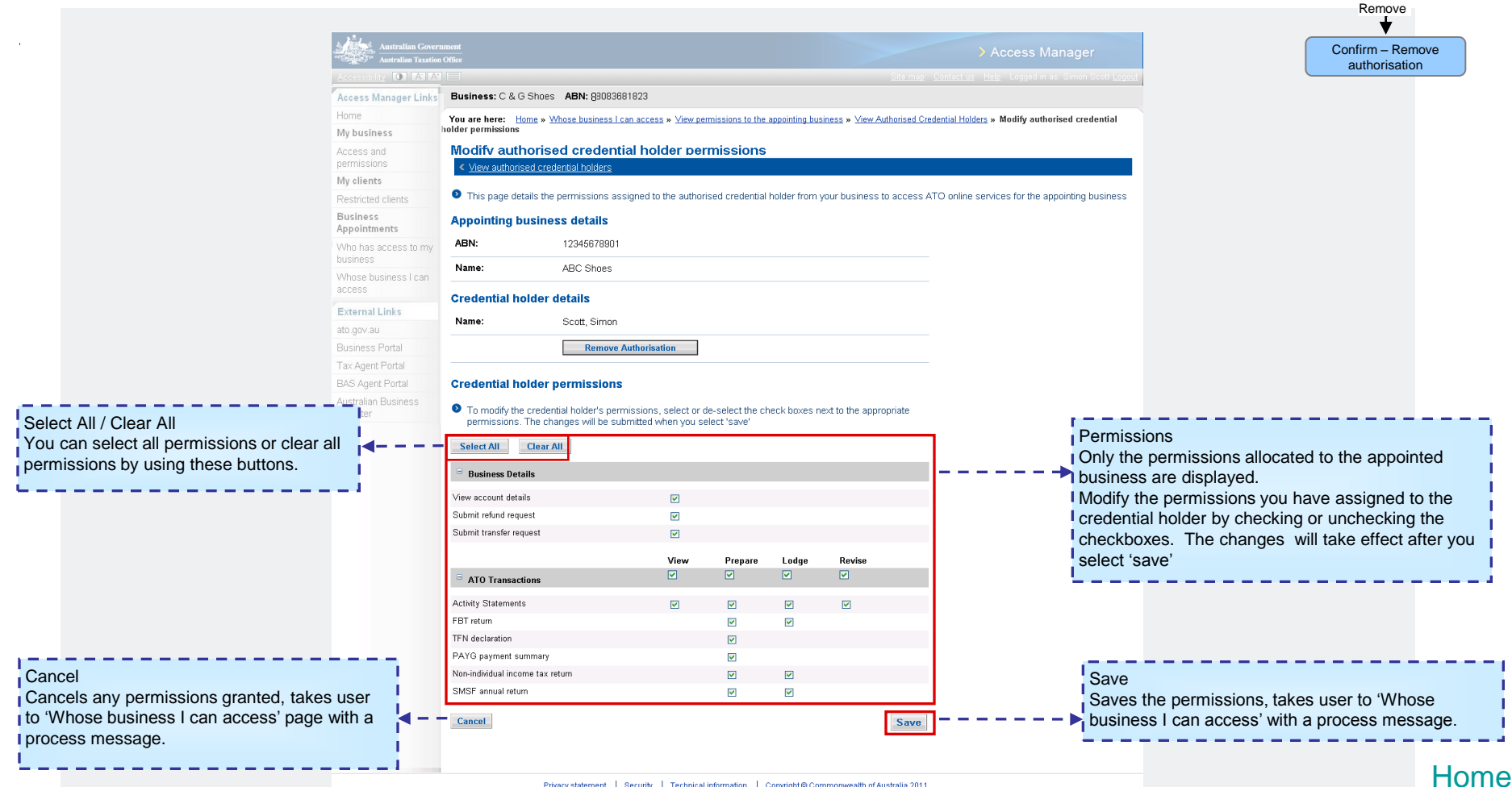

#### **Scenario – Removing access or modify the permissions I have assigned to my credential holders for an appointing business**

Step 5 – Remove access from a credential holder. Select 'Remove Authorisation'

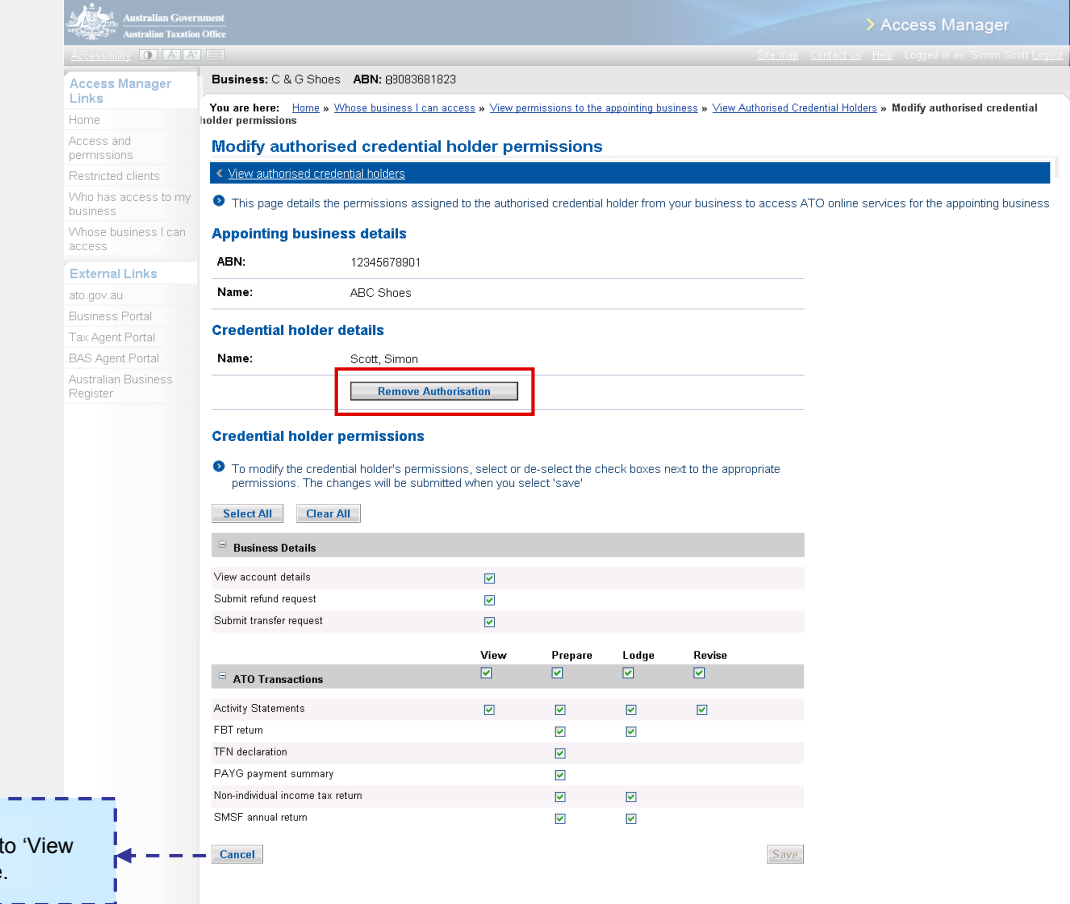

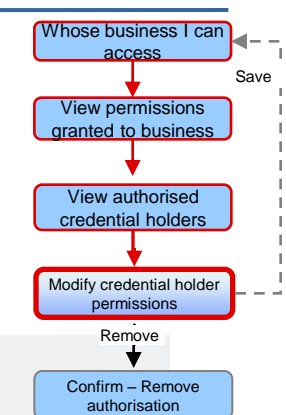

Cancel

Cancels the action and takes user to 'View authorised credential holders' page.

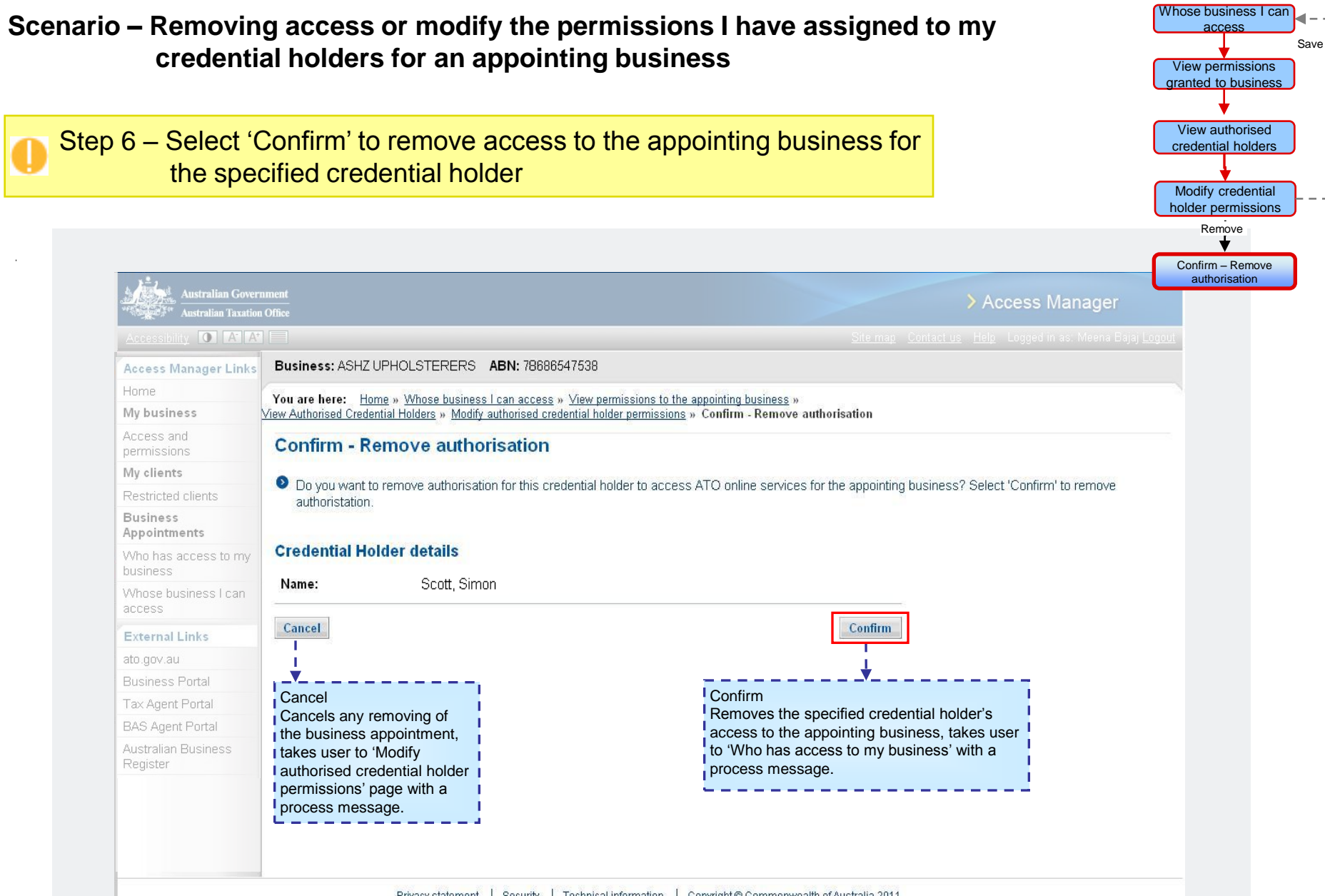